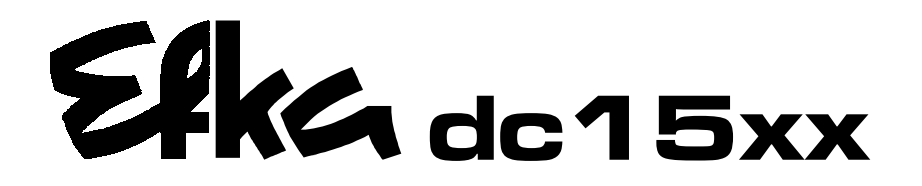

CONTROL dc1500 MC221A5800 dc1550 MC321A5810

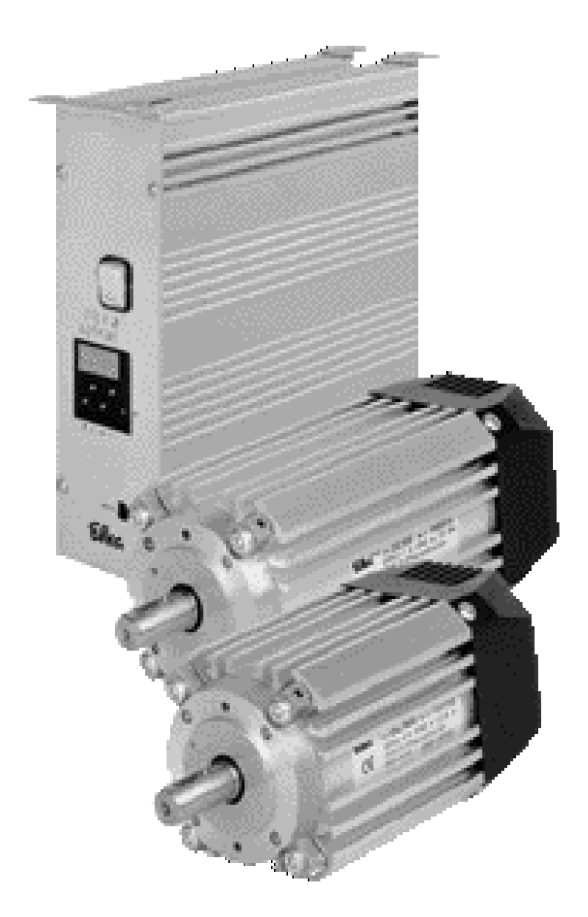

# INSTRUCTION MANUAL

**WITH LIST OF PARAMETERS**

**No. 402312** English

Elka

Elka

Elka **FRANKL & KIRCHNER EFKA OF AMERICA INC.** EFKA ELECTRONIC MOTORS<br>GMBH & CO KG GMBH & CO KG **SINGAPORE PTE. LTD.** 

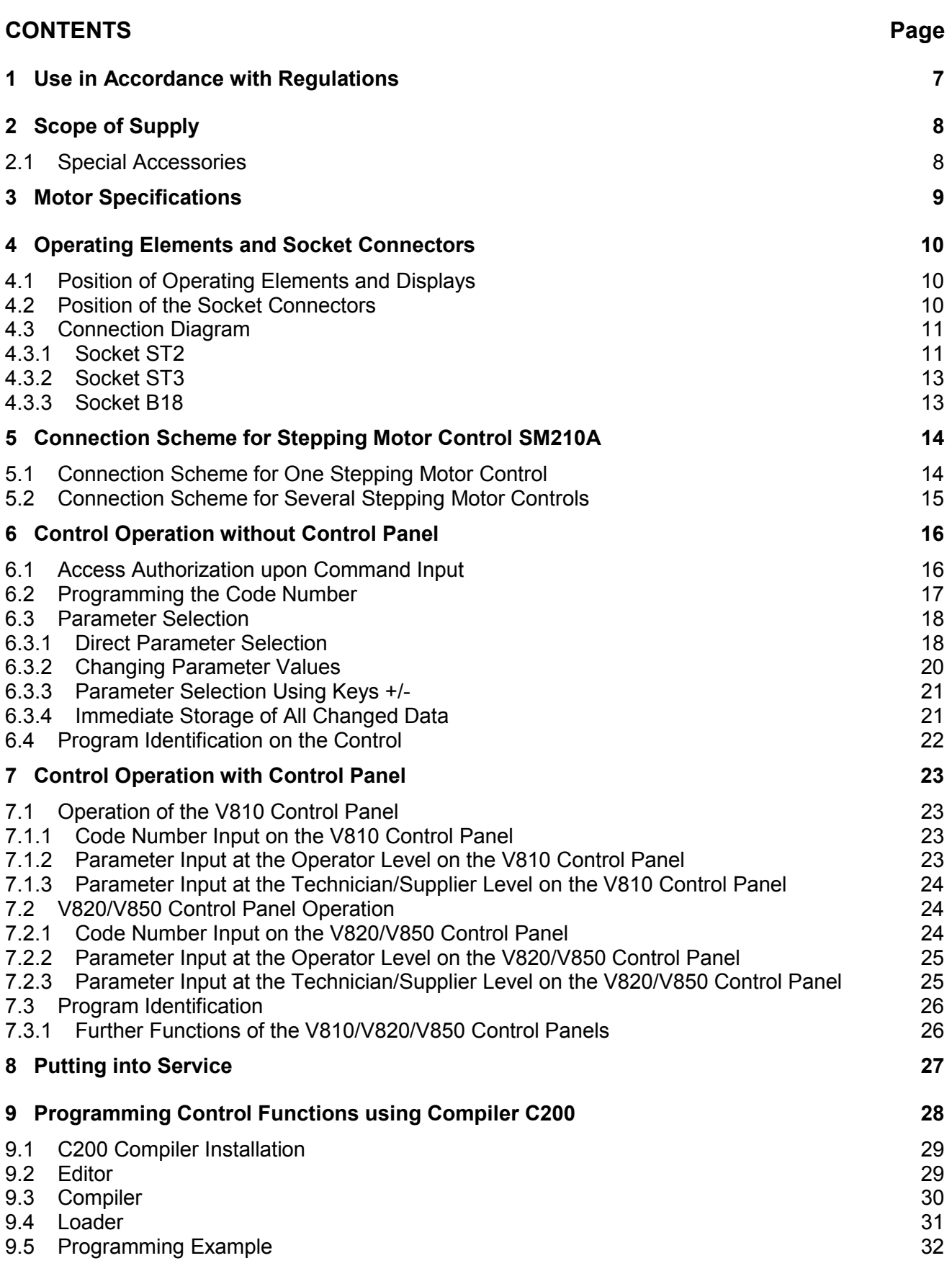

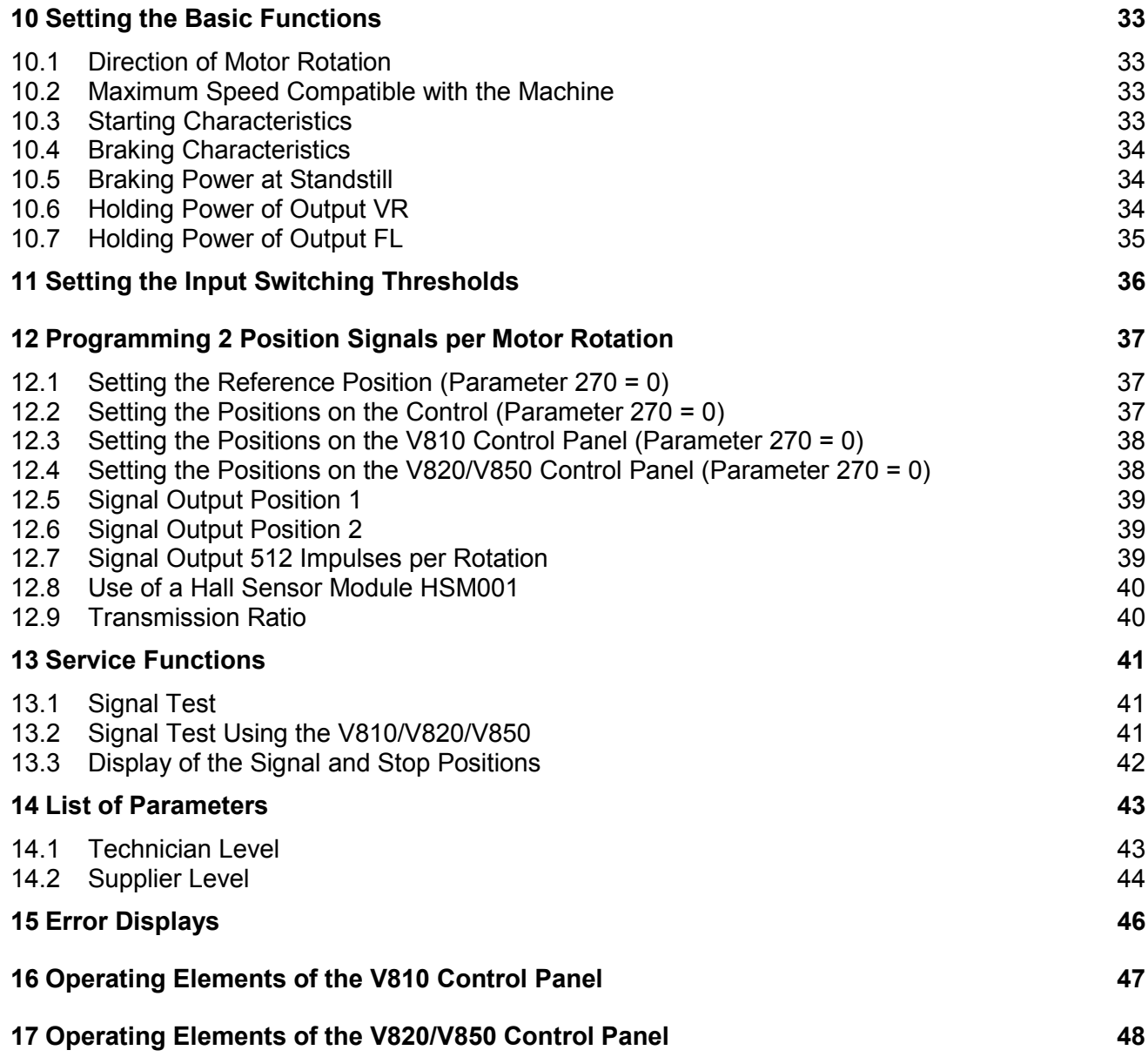

# <span id="page-6-0"></span>**1 Use in Accordance with Regulations**

The drive is not an independently operating machine, but is designed to be incorporated into other machinery. It must not be put into service until the machinery into which it is to be incorporated has been declared in conformity with the provisions of the EC Directive (Appendix II, paragraph B of the Directive 89/392/EEC and supplement 91/368/EEC).

The drive has been developed and manufactured in accordance with the relevant EC standards:

EN 60204-3-1:1990 Electrical equipment of industrial machines: Particular requirements for industrial sewing machines, sewing units and sewing systems.

Operate the drive only in dry areas.

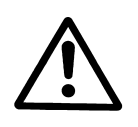

#### **CAUTION**

When selecting the installation site and the layout of the connecting cable, the Safety Instructions must be followed with no exceptions. Particular attention should be paid to maintaining the proper distance from moving parts!

# <span id="page-7-0"></span>**2 Scope of Supply**

- 1 Direct current motor for **MC221A DC1500**<br>1 Direct current motor for **MC321A DC1550**
- 
- Electronic control/frequency converter/power supply unit
- 1 Set of accessories consisting of: 37-pin SubminD plug

# 1 Direct current motor for **MC321A**<br>1 Electronic control/frequency converter/power supply unit **MC221A5800** or **MC321A5810**

Potential equalization cord

#### **Note**

If there is no metallical contact between drive (motor) and machine head, the potential equalization cord supplied with the unit is to be wired from the machine head to the terminal provided on the control box!

# **2.1 Special Accessories**

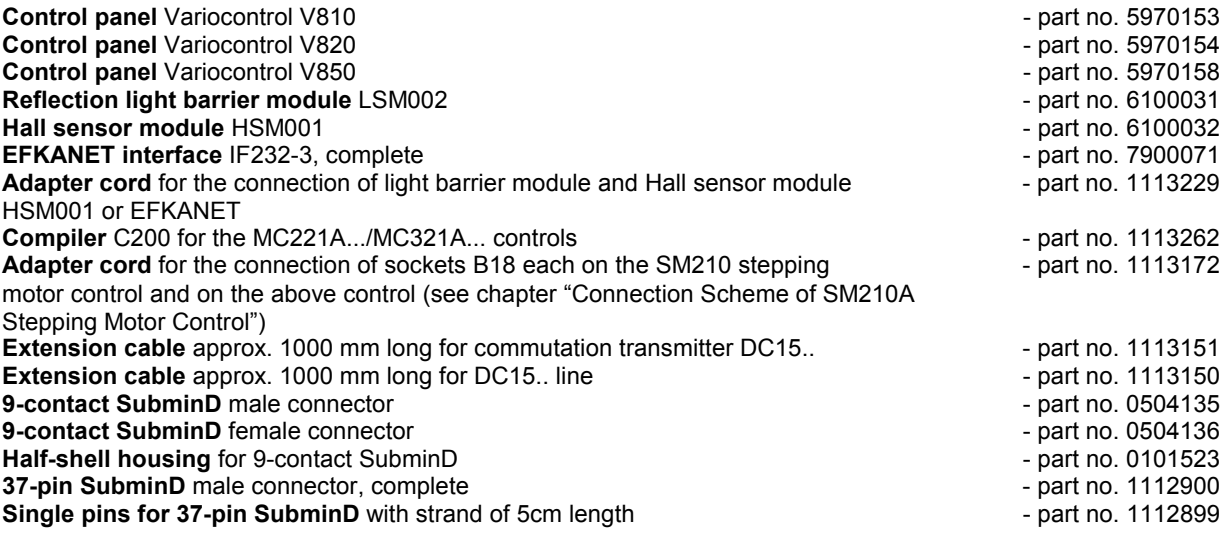

# <span id="page-8-0"></span>**3 Motor Specifications**

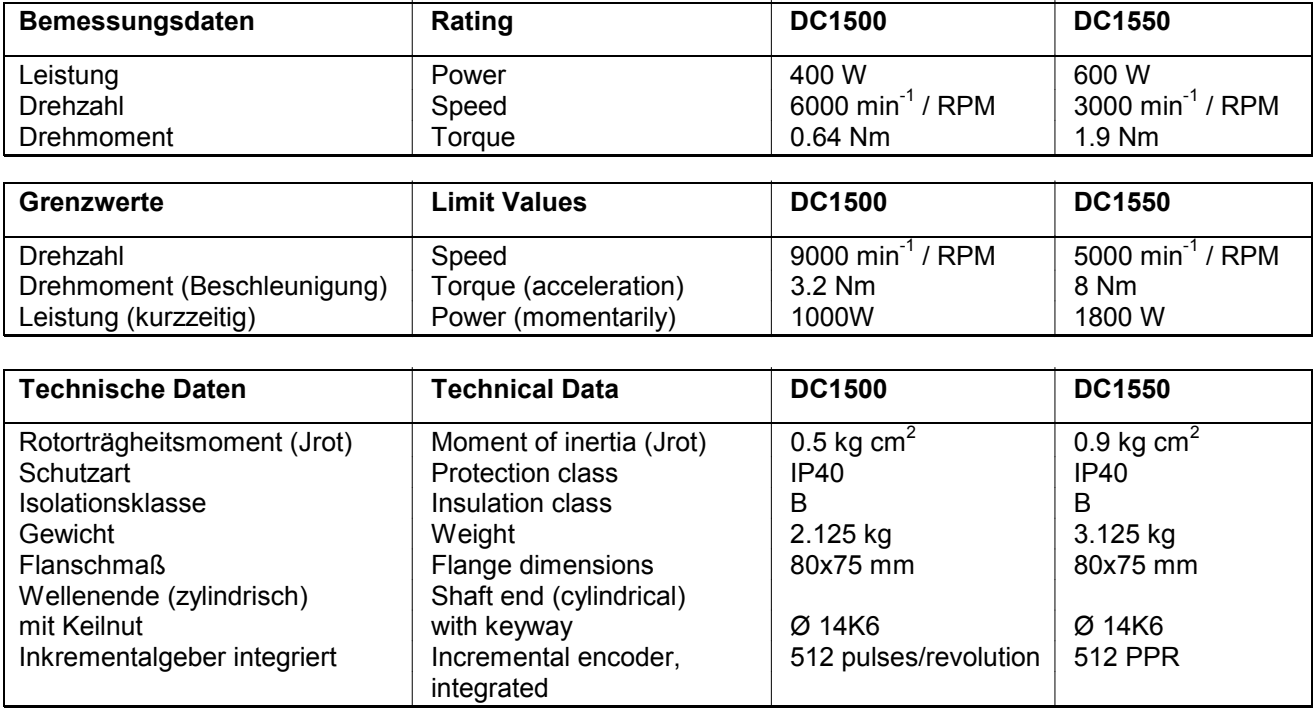

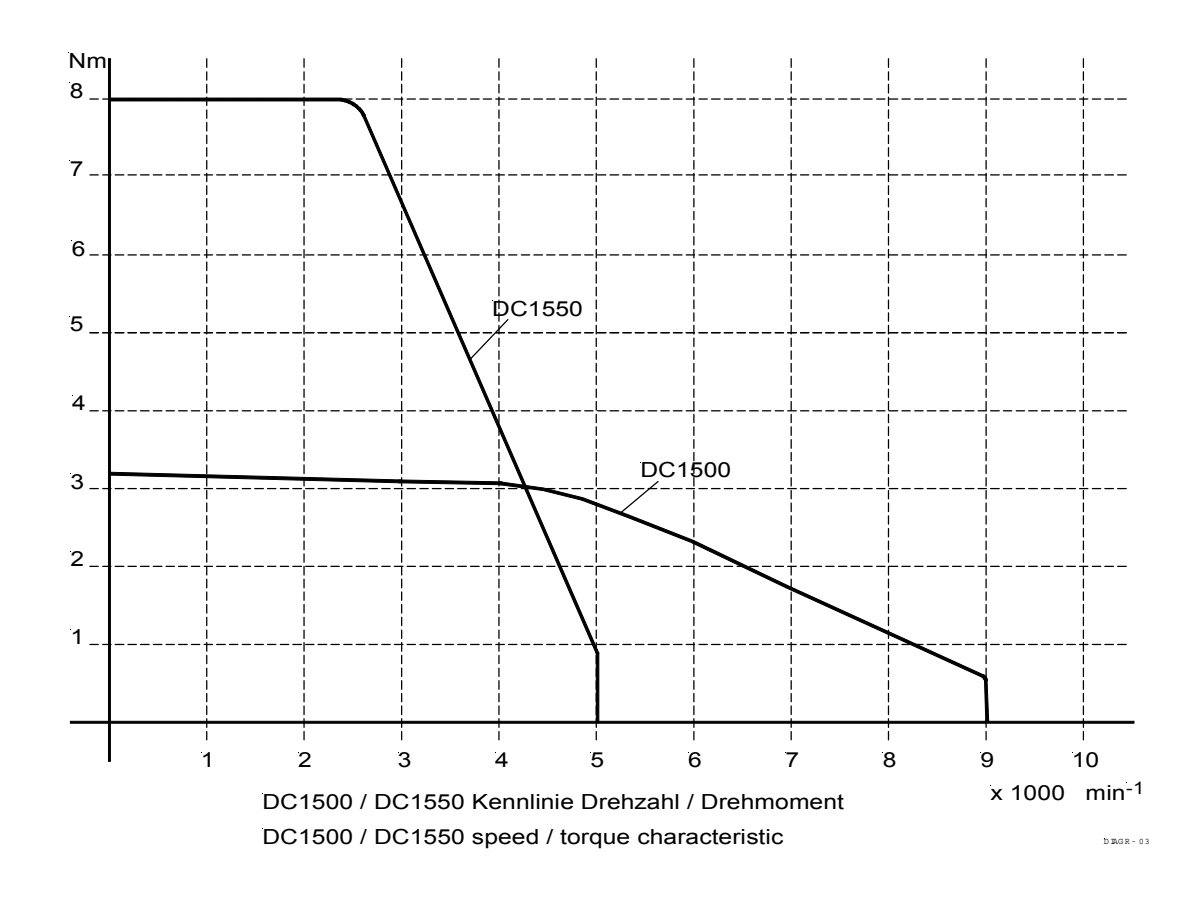

# <span id="page-9-0"></span>**4 Operating Elements and Socket Connectors**

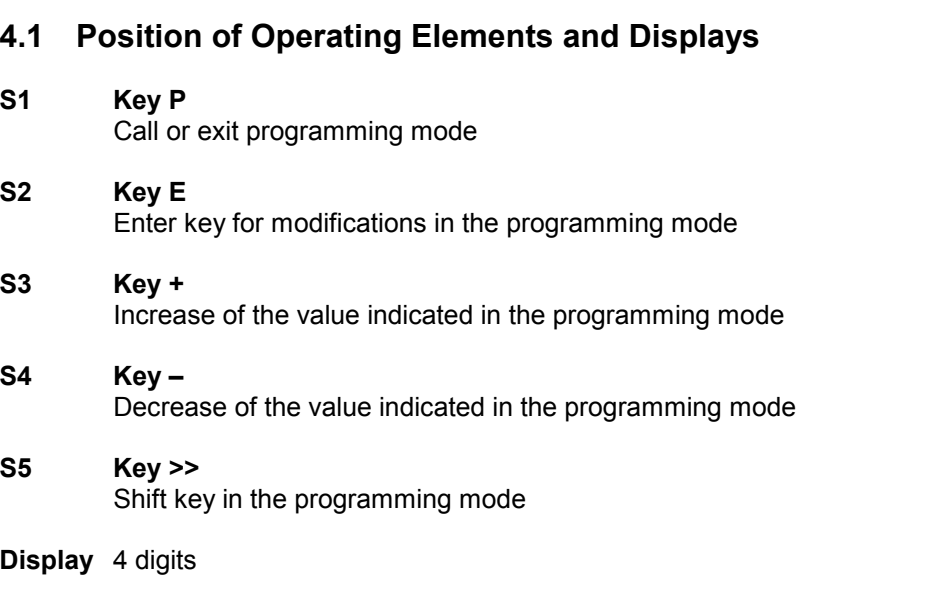

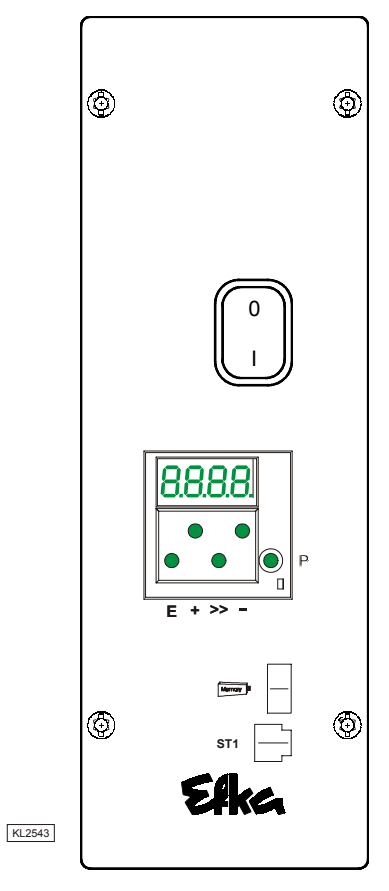

### **4.2 Position of the Socket Connectors**

- **B2** Socket for commutation transmitter
- **B18** Socket for Light barrier module LSM002 - Hall sensor module HSM001 (Adapter cord 1113229 in case of multiple assignment)
- **B41** Socket for motor power supply
- **B776** Socket for V810/V820/V850 control panel
- **ST1** Socket for sensors
- **ST2** Socket for actuators and sensors
- **ST3** Socket for sensors

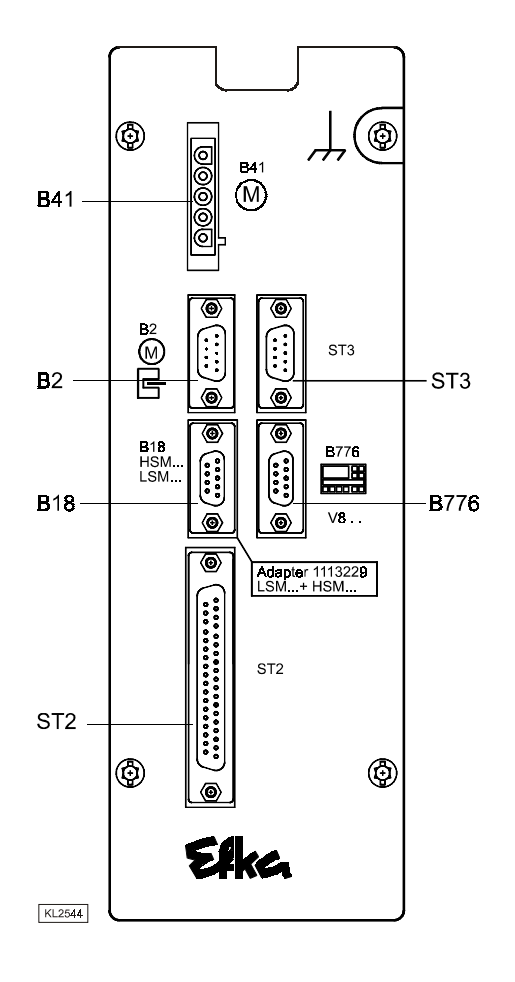

#### <span id="page-10-0"></span>**4.3 Connection Diagram**

#### **4.3.1 Socket ST2**

**Inputs switched to 0V** 

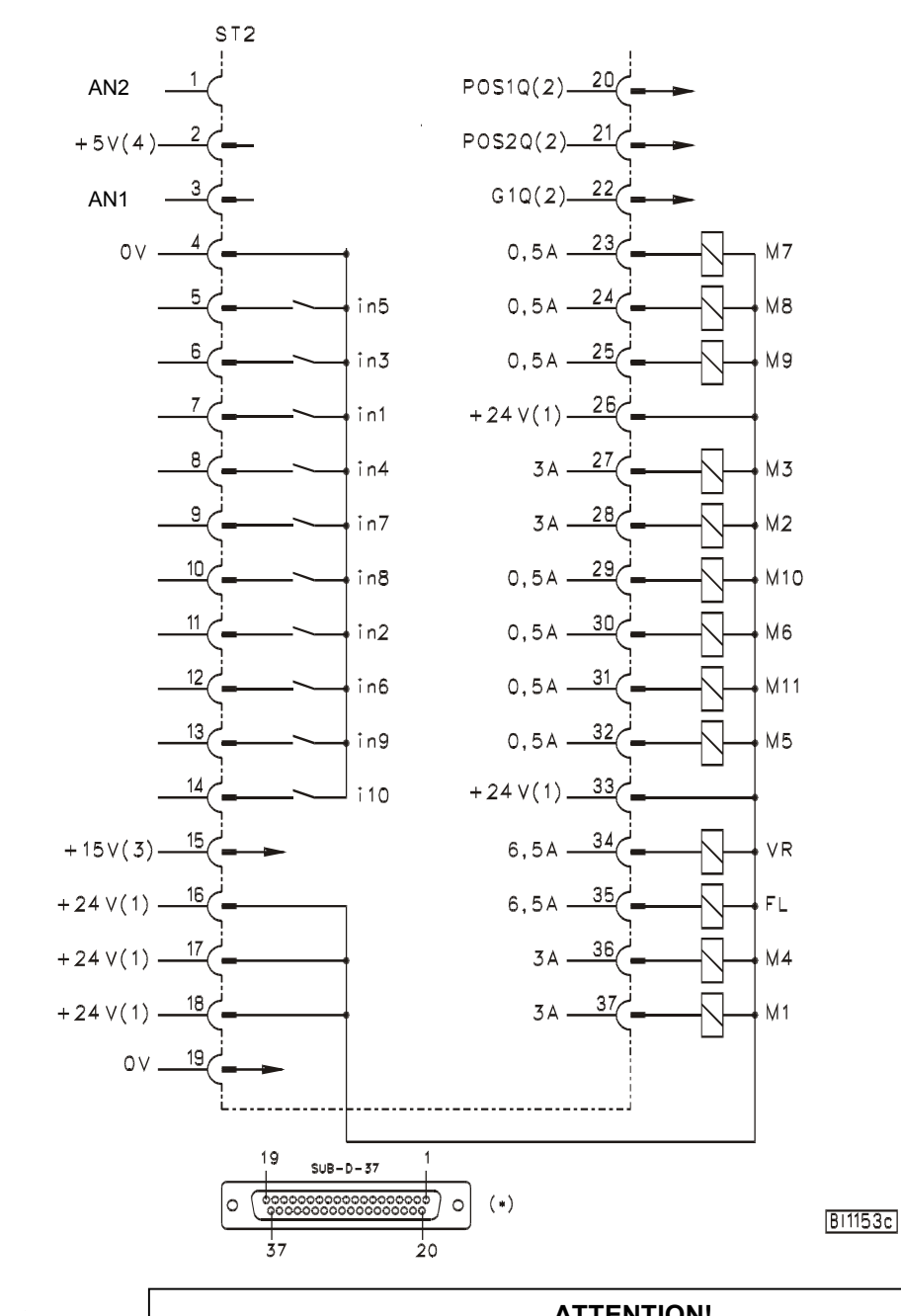

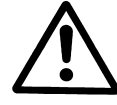

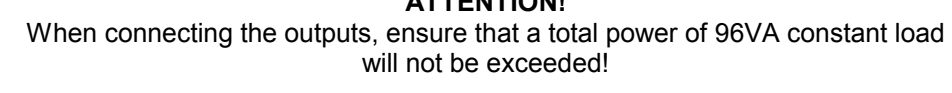

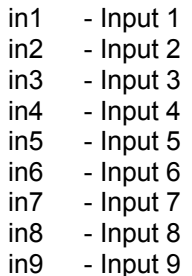

i10 - Input 10 M9 - Output 9 M1 - Output 1 M10 - Output 10<br>
M2 - Output 2 M11 - Output 11 M2 - Output 2 M11 - Output 11 M3 - Output 3 FL - Output FL 6.5 A pulsed<br>M4 - Output 4 VR - Output VR 6.5 A pulsed M4 - Output 4 VR - Output VR 6.5 A pulsed

M5 - Output 5 POS1 - Position 1 M6 - Output 6 POS2 - Position 2<br>M7 - Output 7 GEN - 512 gener

M7 - Output 7 GEN - 512 generator impulses

M8 - Output 8 AN1 - Analog input 1

AN2 - Analog input 2

#### **Inputs switched to +24V**

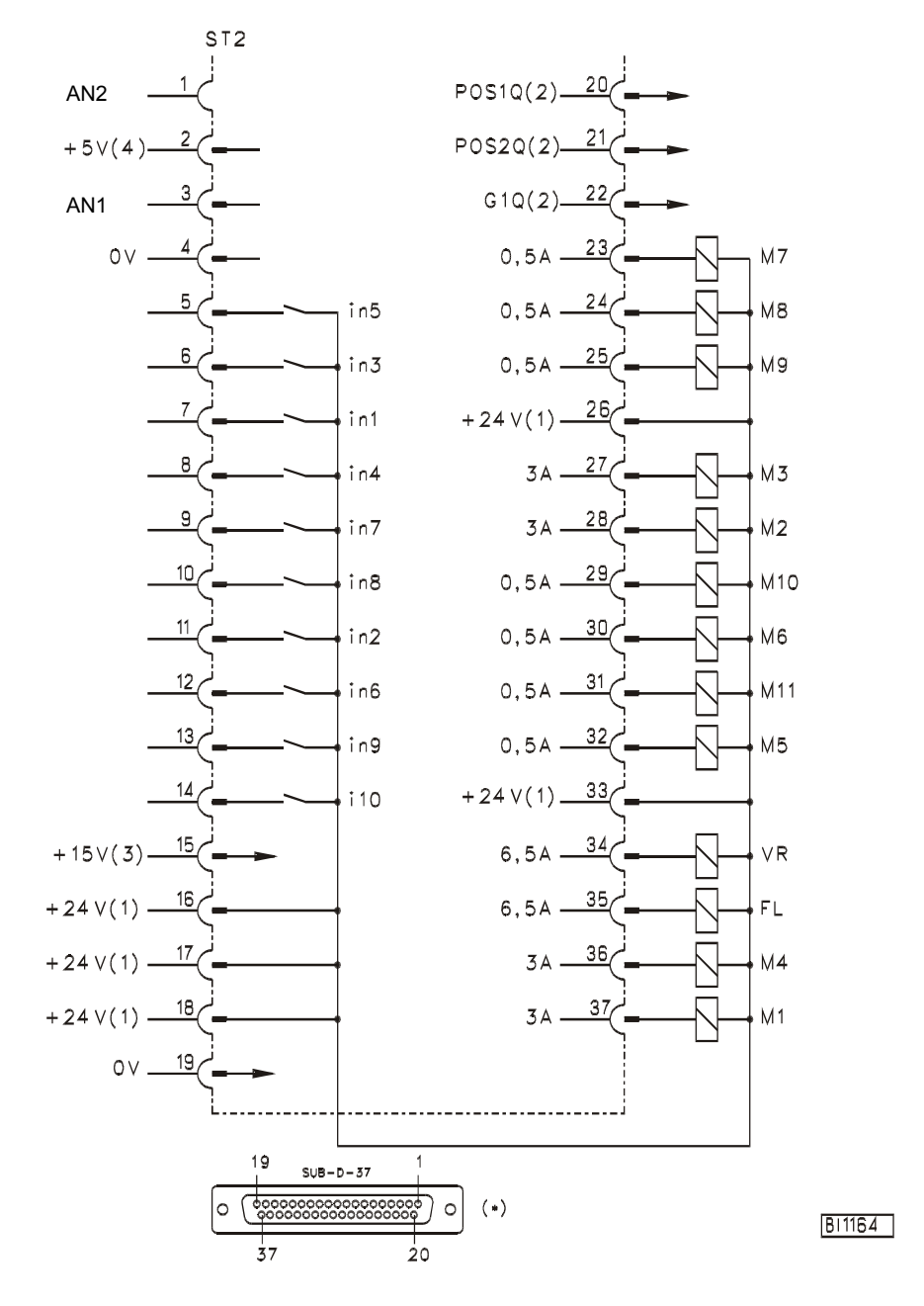

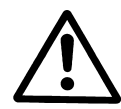

**ATTENTION!**  When connecting the outputs, ensure that a total power of 96VA constant load will not be exceeded!

#### **Note**

It is possible to set the input switching thresholds. See chapter 11!

- 1) Nominal voltage 24V, no-load voltage max. 30V momentarily after power on 2) Transistor output with open collector max. 40V, 10mA
- 2) Transistor output with open collector max. 40V, 10mA<br>3) Nominal voltage 15V,  $I_{max} = 30$ mA
- 3) Nominal voltage 15V,  $I_{max} = 30$ mA<br>4) Nominal voltage 5V,  $I_{max} = 20$ mA<br>\*) Front view of the socket (compone
- Nominal voltage 5V,  $I_{max} = 20 \text{mA}$
- Front view of the socket (component side) and/or rear view of the plug (soldering side)

# <span id="page-12-0"></span>**4.3.2 Socket ST3**

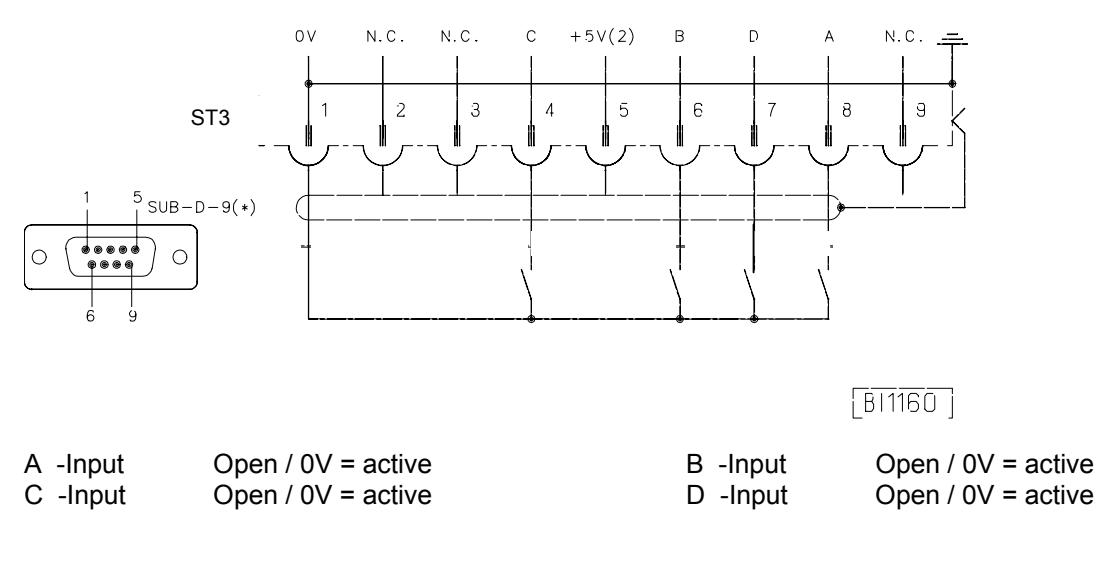

### **4.3.3 Socket B18**

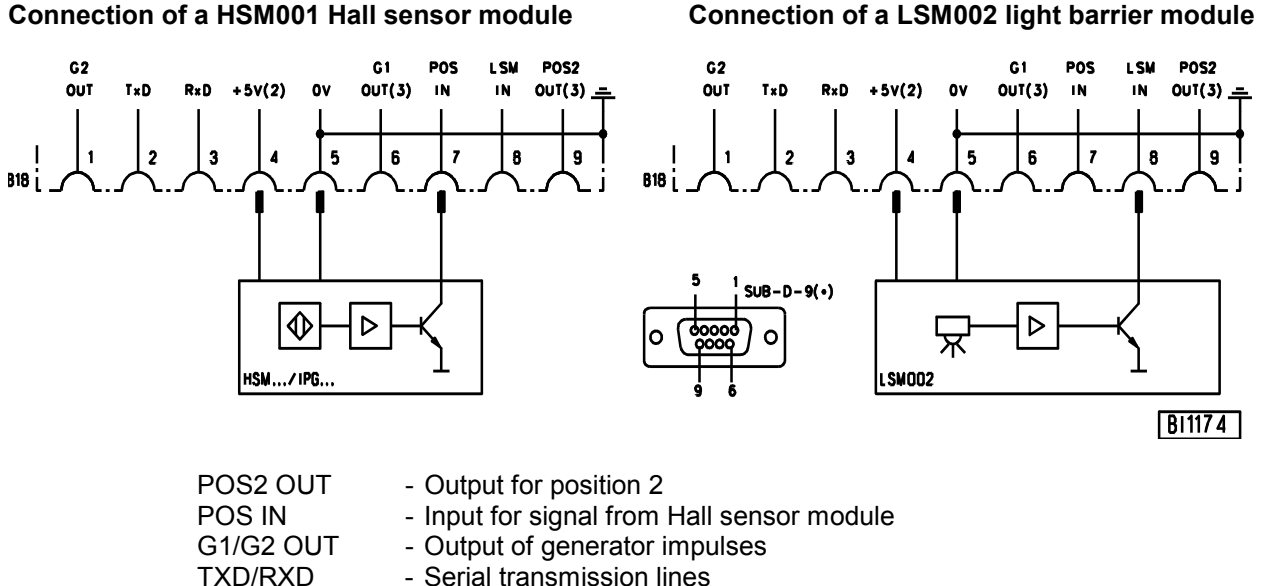

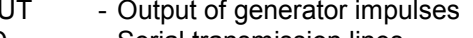

TXD/RXD - Serial transmission lines<br>
I SM IN - Possibility of connecting

- Possibility of connecting a light barrier module to socket B18/8

There is a supply voltage of +5V for external devices on the B18/4 socket. After opening the cover, this voltage can be changed to +15V by replugging a multipole connector J1 on the printed circuit board.

- +5V = Connect lefthand pins 1 and 2 with jumper (factory setting)
- +15V = Connect righthand pins 3 and 4 with jumper

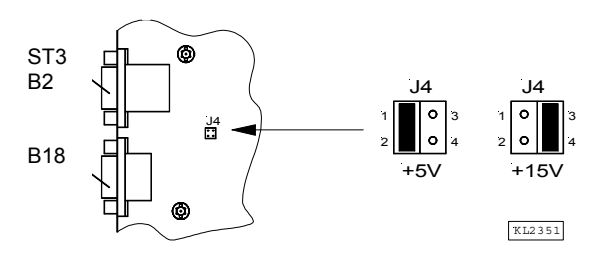

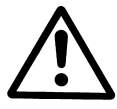

# **ATTENTION!**

Before opening the cover, turn power off!

- 2) Nominal voltage +15V, 100mA (repluggable to +5V, 100mA)<br>3) Transistor output with open collector max. 40V, 10mA
- Transistor output with open collector max. 40V, 10mA
- \*) Front view of the socket (component side) and/or rear view of the plug (soldering side)

# <span id="page-13-0"></span>**5 Connection Scheme for Stepping Motor Control SM210A**

The MC221A / MC321A control can be expanded by up to 5 stepping motor controls.

# **5.1 Connection Scheme for One Stepping Motor Control**

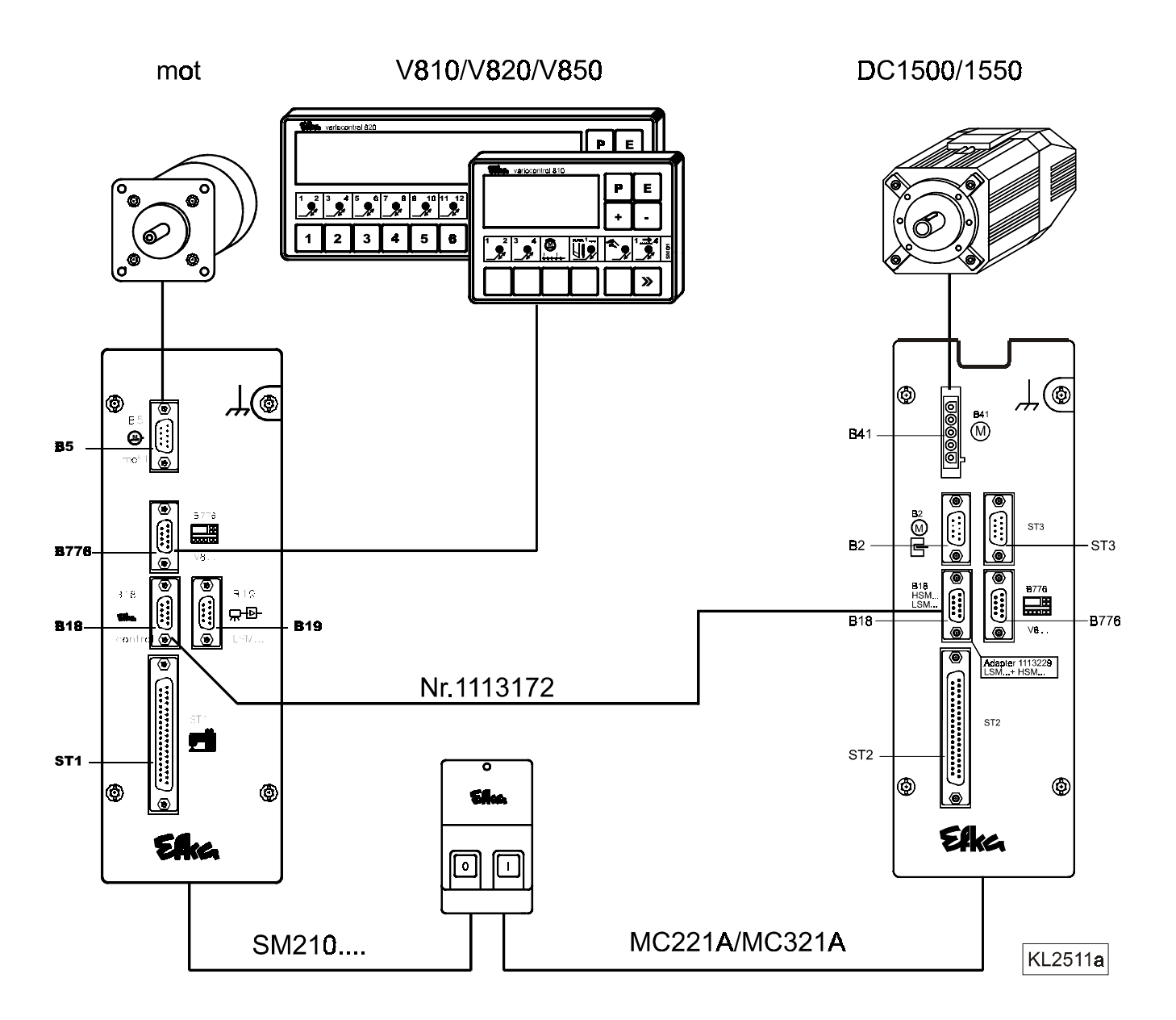

The MC221A./MC321A. d.c. controls (B18) and the SM210A stepping motor control (B18) are connected by means of adapter cord no. 1113172.

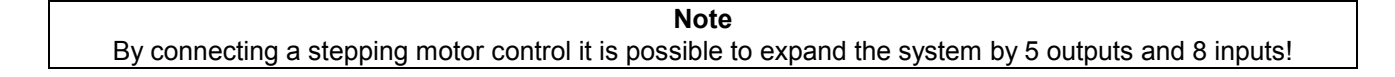

### <span id="page-14-0"></span>**5.2 Connection Scheme for Several Stepping Motor Controls**

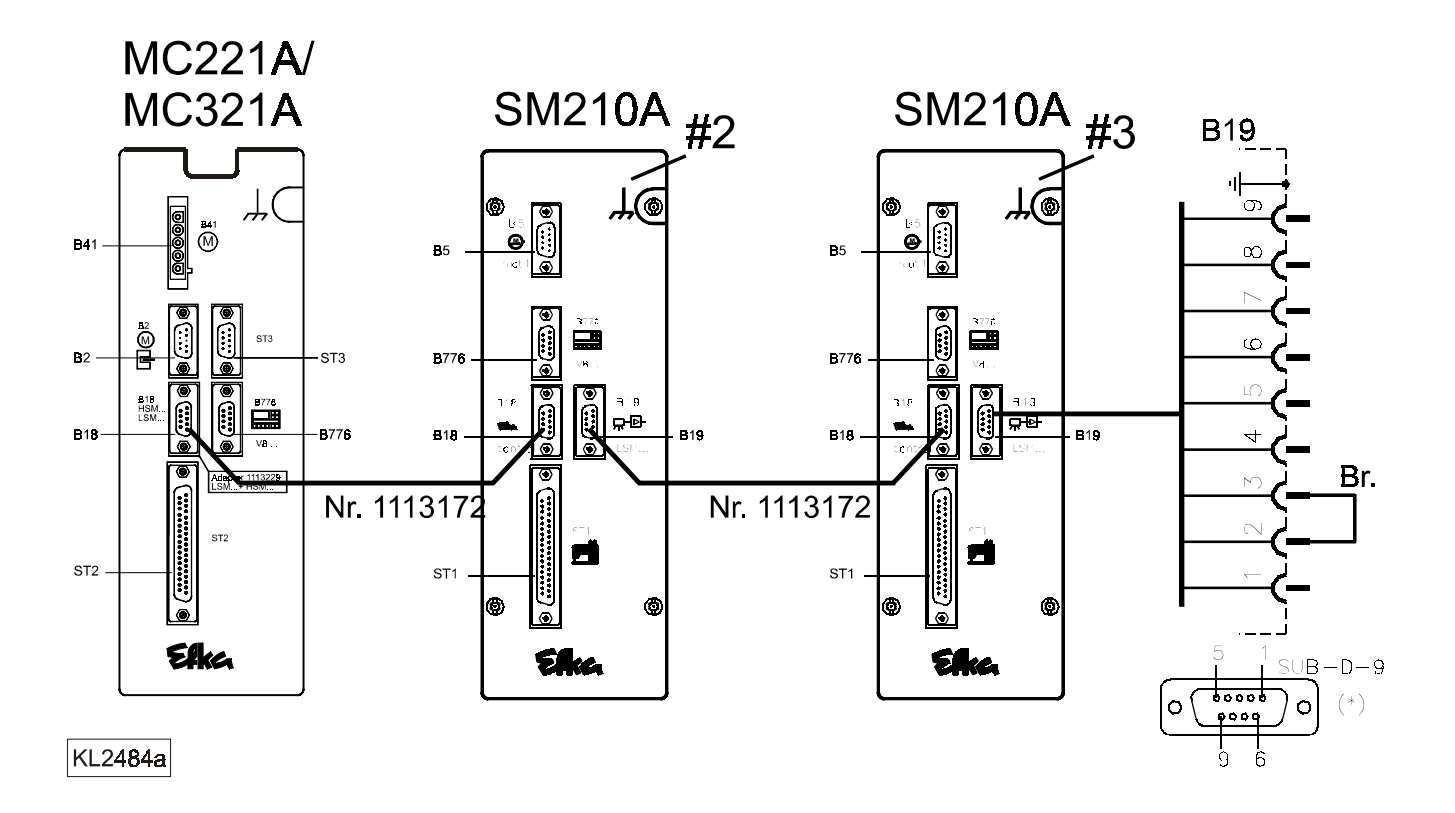

If several stepping motor controls are connected, a jumper must be inserted between pin 2 and 3 on socket B19 of the last stepping motor control.

The stepping motor controls must be set to the "slave" mode using parameter F-290 = 10, and addressed using parameter F-272 = 2...3....4....5....6, e.g. first SM210A / F-272 = 2, second SM210A / F-272 = 3 ......, etc.

# <span id="page-15-0"></span>**6 Control Operation without Control Panel**

# **6.1 Access Authorization upon Command Input**

In order to prevent unintentional changes of preset functions the command input is distributed at various levels.

- 
- **The following persons have access:** the supplier to the highest and all subordinate levels using a code number
	- the technician to the next lower and all subordinate levels using a code number
	- the operator to the lowest level without using a code number

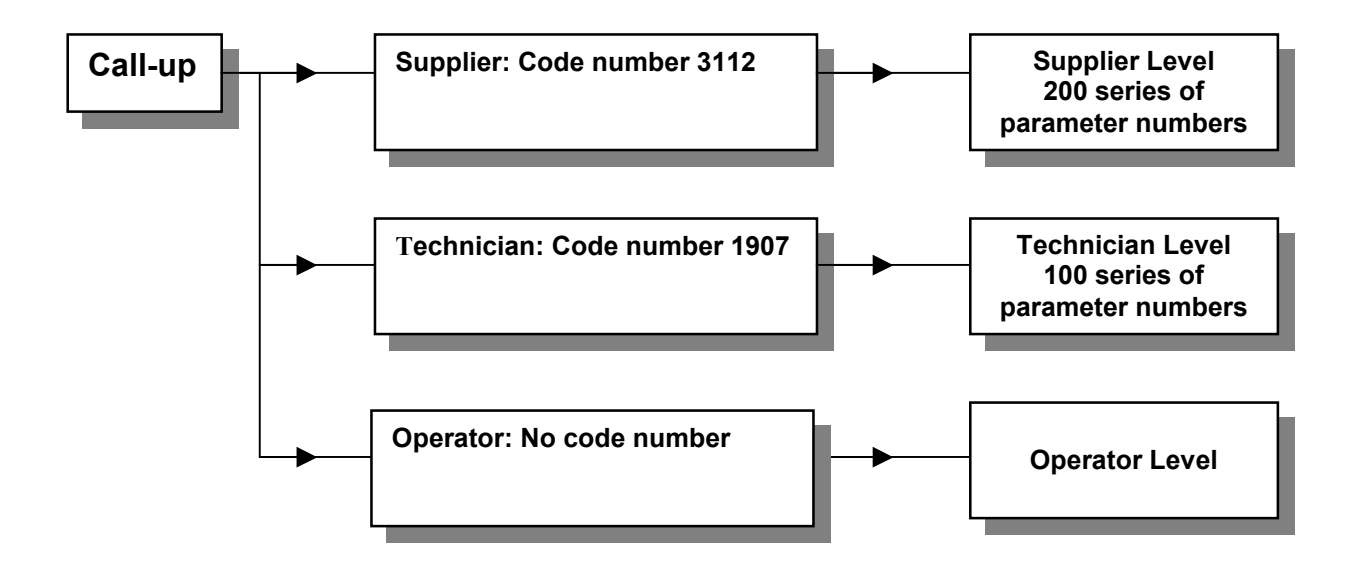

# <span id="page-16-0"></span>**6.2 Programming the Code Number**

- 
- **1.** Press key **P** and turn power on **2.** Press key >> (1<sup>st</sup> digit blinks)

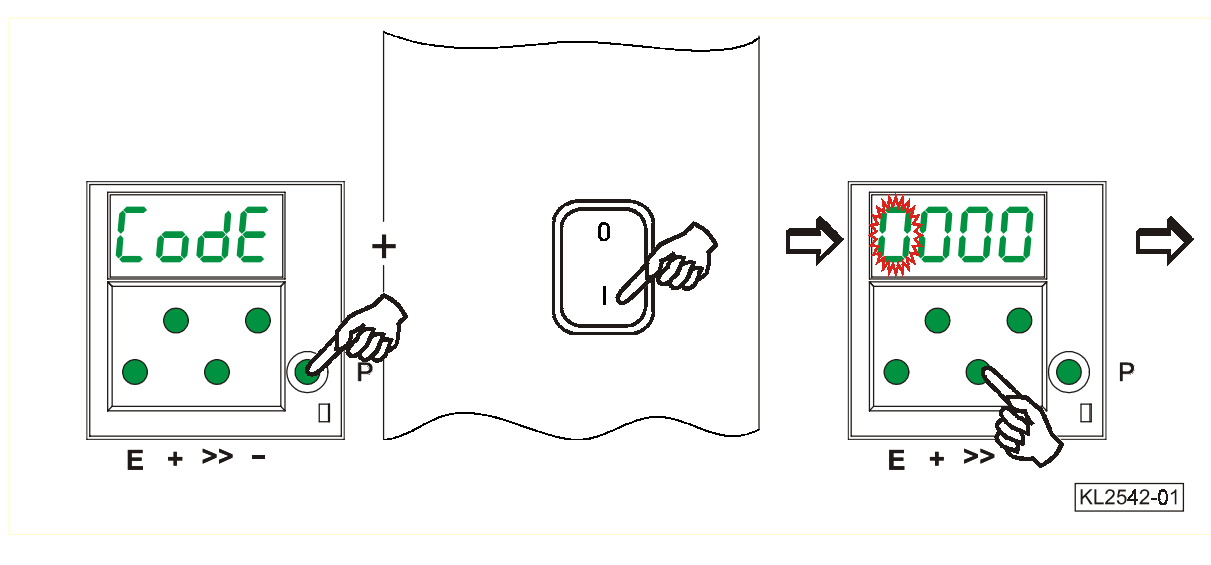

**3.** Press key **+** or **–** to select **4.** Press key **>> 5.** Press key **+** or **–** to select the 1<sup>st</sup> digit

Technician level  $\rightarrow$  Code no. 1907 Supplier level → Code no. 3112

- $(2<sup>nd</sup>$  digit blinks)
- 

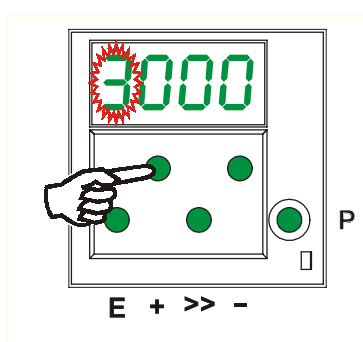

 $\overline{P}$  $\Box$ E.  $\ddot{\textbf{r}}$  $\geq$ 

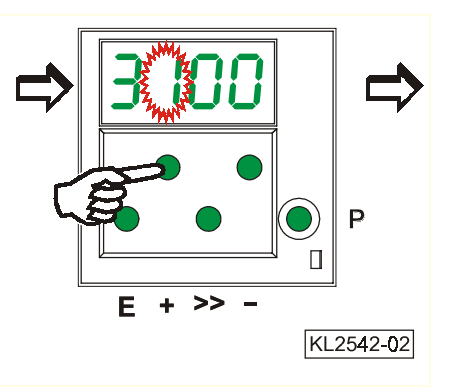

- 
- **6.** Press key **>> 7.** Press key **+** or **–** to select **8.** Press key **>>**  $(3<sup>rd</sup>$  digit blinks) the  $3<sup>rd</sup>$  digit  $(4<sup>th</sup>$  digit blinks)
- 

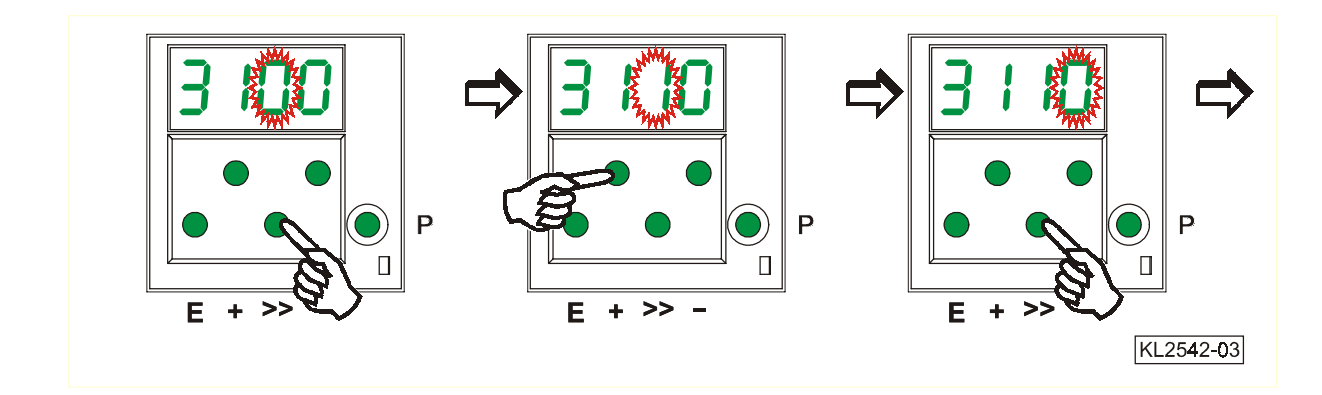

- 
- <span id="page-17-0"></span>**9.** Press key **+** or **–** to select **10.**Press key **E**. The parameter number the  $4^{\text{th}}$  digit **is displayed**, which is indicated by is displayed, which is indicated by points between the digits.

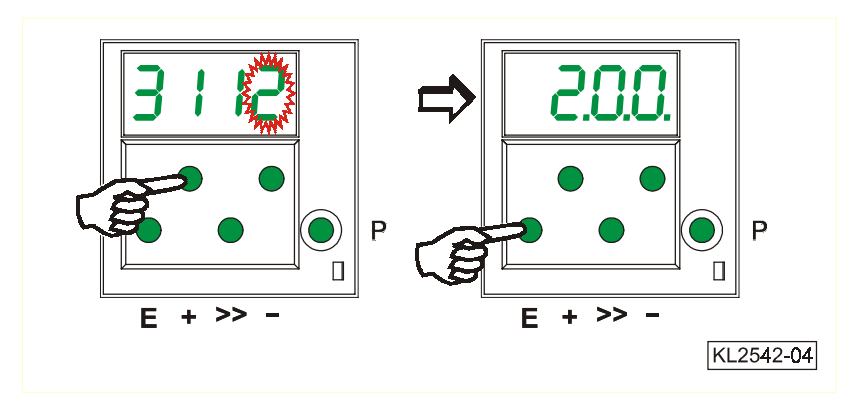

# **6.3 Parameter Selection**

# **6.3.1 Direct Parameter Selection**

- **1.** After code number input at the **2.** Press key >> **3.** Press key **+** or **–** to select programming level (1<sup>st</sup> digit blinks) the 1<sup>st</sup> digit programming level
	-
- 

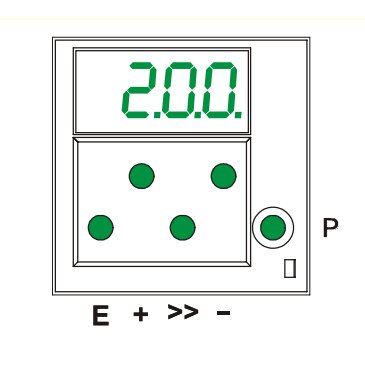

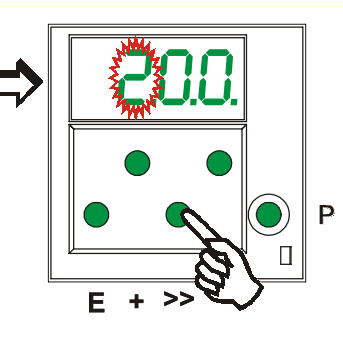

Þ  $\Box$  $E + \gg KL2542-05$ 

- 
- **4.** Press key **>> 5.** Press key **+** or **–** to select **6.** Press key **>>**  $(2^{nd}$  digit blinks) the  $2^{nd}$  digit  $(3^{rd}$  digit blinks)
- 

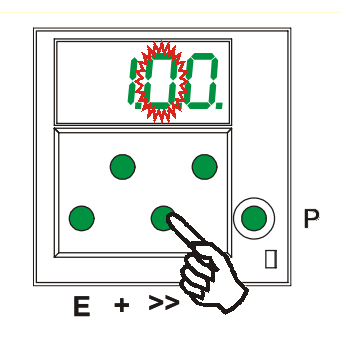

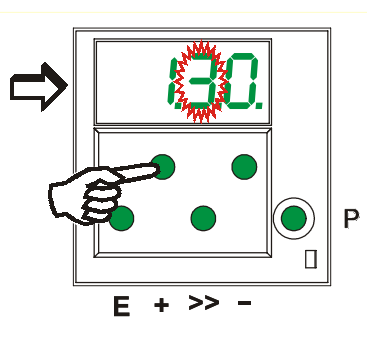

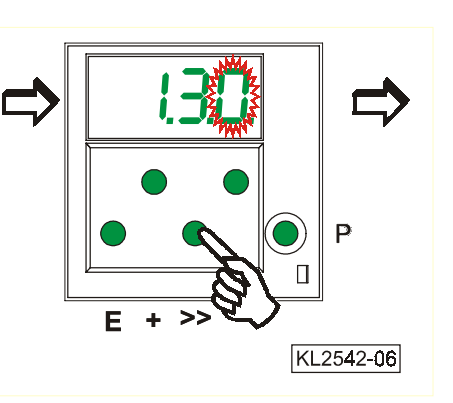

- 
- **7.** Press key **+** or **–** to select **8.** Press key **E**. The parameter the 3<sup>rd</sup> digit value is displayed. There are the  $3<sup>rd</sup>$  digit  $\blacksquare$   $\blacksquare$  value is displayed. There are no points between the digits.

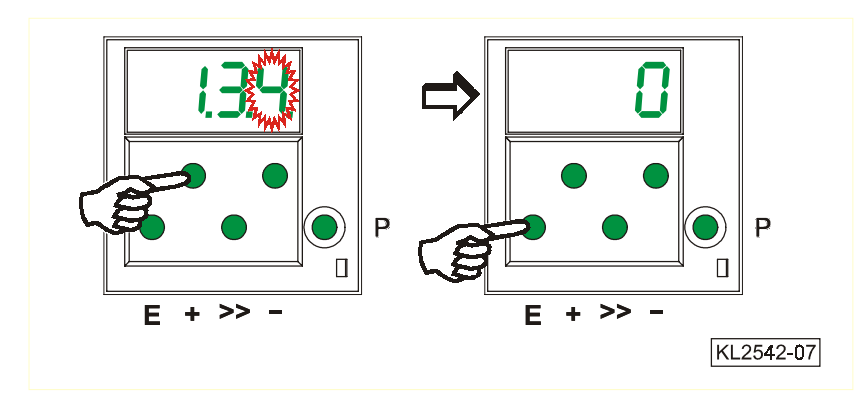

# <span id="page-19-0"></span>**6.3.2 Changing Parameter Values**

value selection

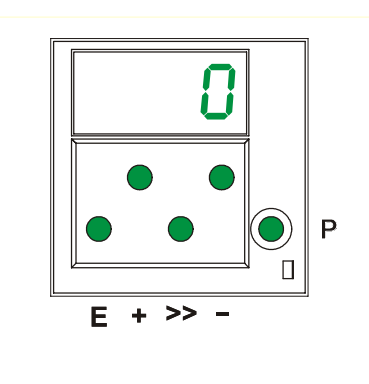

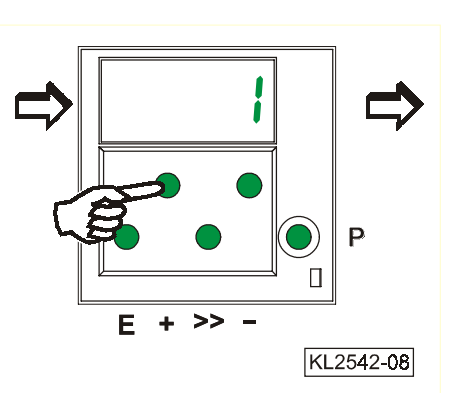

# **Option 1**

Press key **E**. The **next** Press key **P**. Exit programming.<br>
parameter number is displayed. The changed parameter values

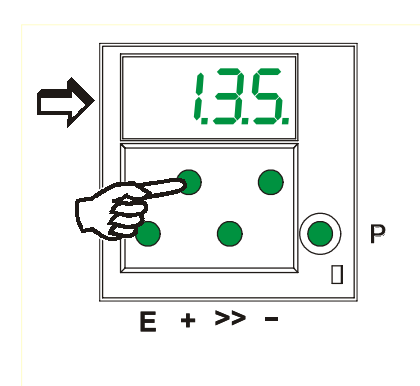

The changed parameter values will be saved. when you start sewing again!

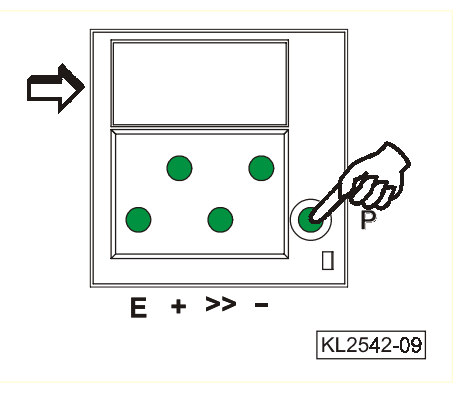

# **Option 2**

parameter number is displayed.

Press key **P**. The same **Press key P.** Exit programming.

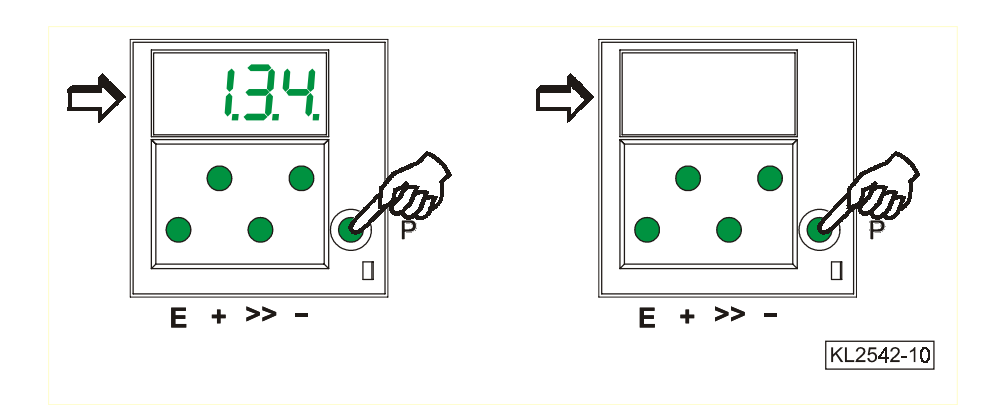

**1.** Display after parameter **2.** Change the parameter value by pressing value selection **2.** Change the parameter value by pressing

# <span id="page-20-0"></span>**6.3.3 Parameter Selection Using Keys +/-**

programming level by pressing key **+** 

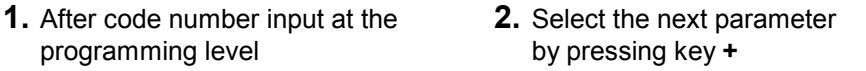

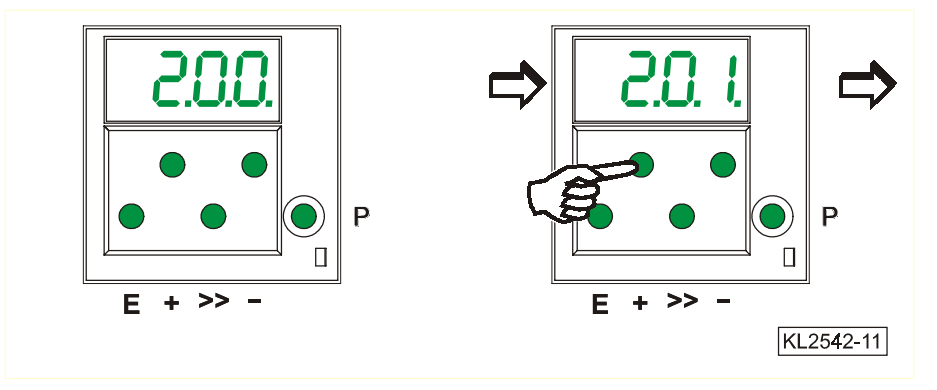

- **3.** Select the previous parameter **4.** After pressing key **E,** the
- by pressing key **parameter value is displayed**

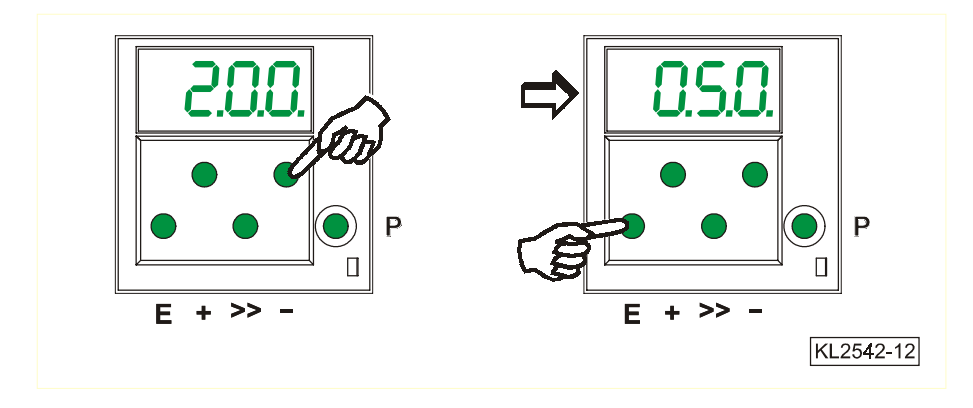

All input parameters must be saved by changing parameter 401.

## **6.3.4 Immediate Storage of All Changed Data**

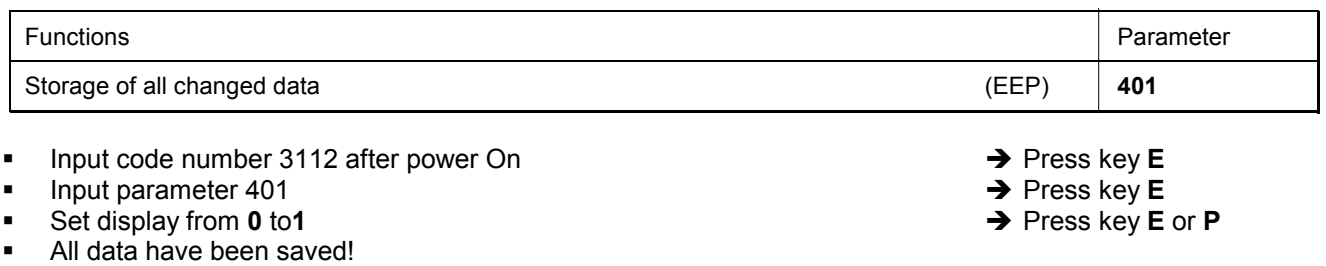

# <span id="page-21-0"></span>**6.4 Program Identification on the Control**

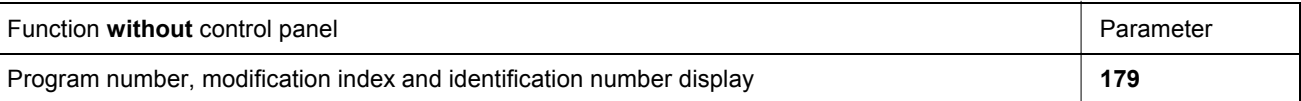

After having selected parameter 179 **(example)**, the following information is displayed in succession:

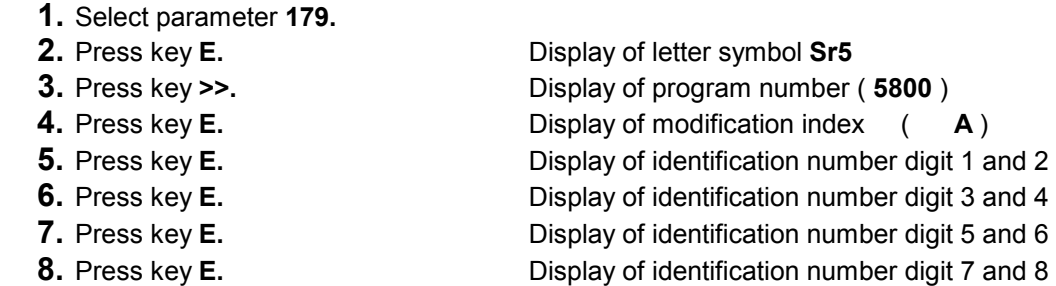

Exit the routine after pressing key **P** once. The next parameter number is displayed. Exit programming after pressing key **P** twice.

# <span id="page-22-0"></span>**7 Control Operation with Control Panel**

# **7.1 Operation of the V810 Control Panel**

### **7.1.1 Code Number Input on the V810 Control Panel**

### **Technician Level Code Number => 1907 and Supplier Level Code Number => 3112**

**Example:** Technician level CODE number selection on the V810 control panel

TURN POWER OFF.

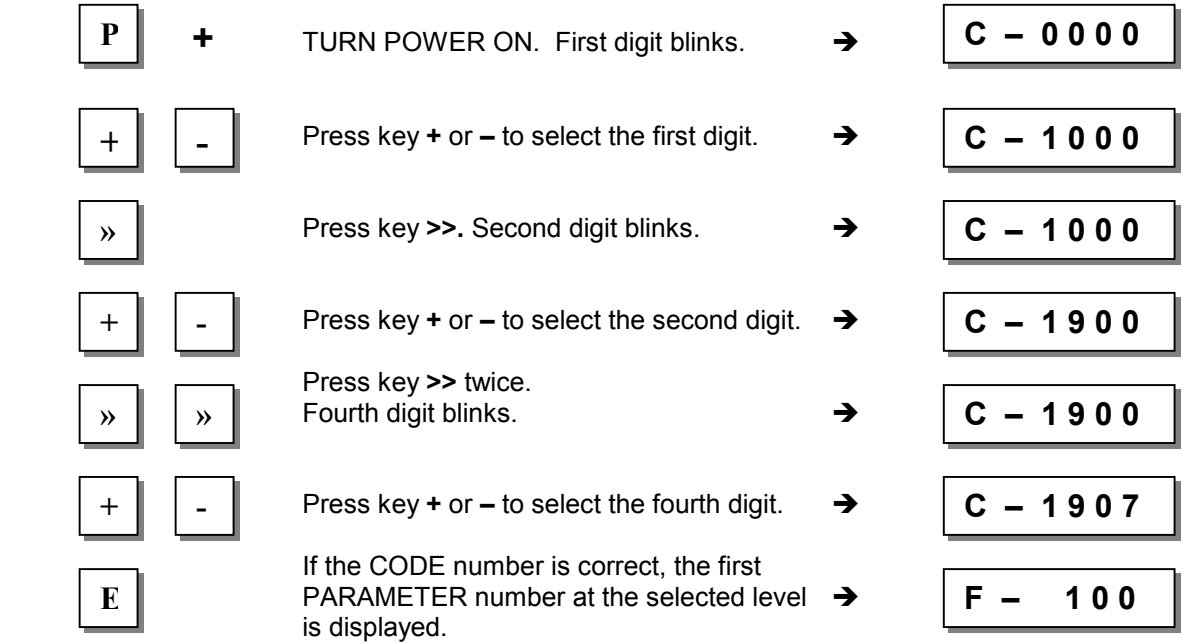

### **7.1.2 Parameter Input at the Operator Level on the V810 Control Panel**

**Example:** CODE number has not been input.

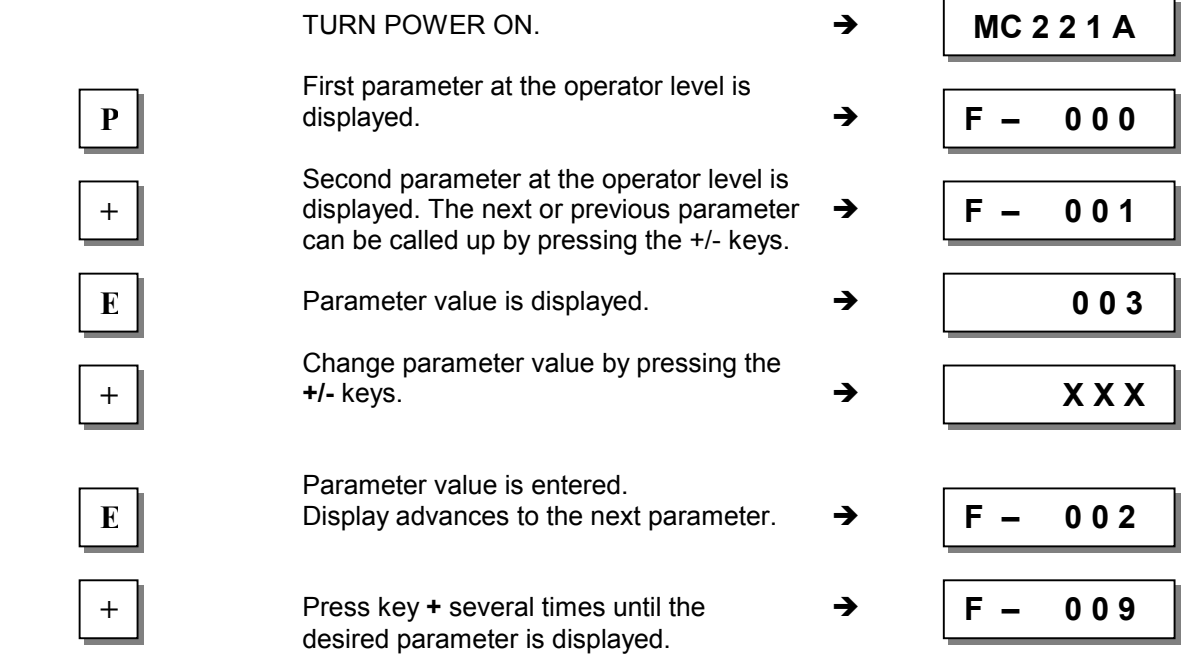

<span id="page-23-0"></span>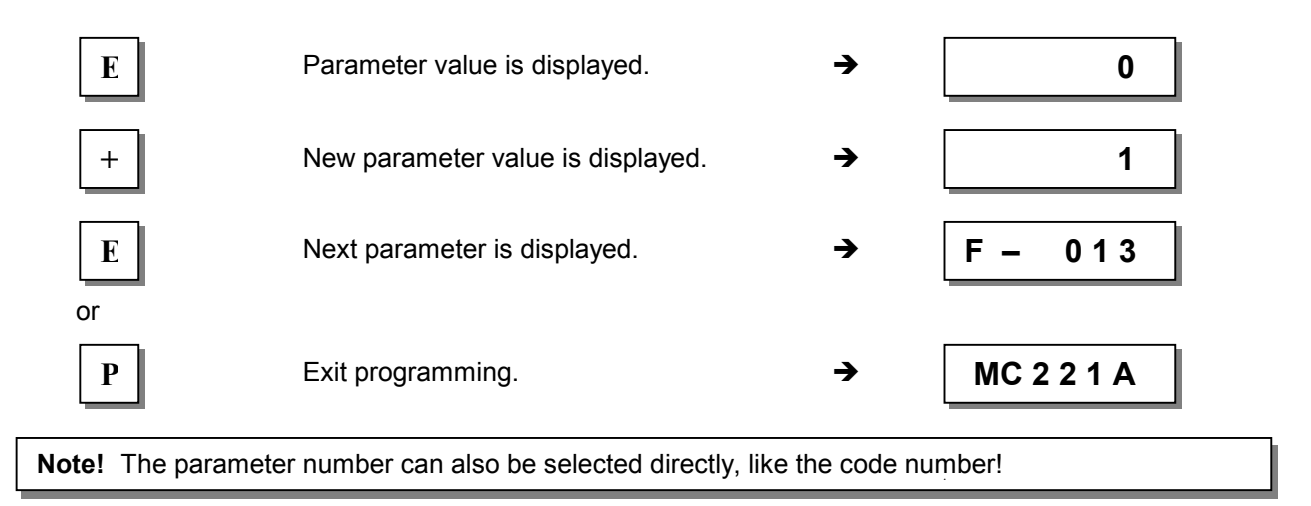

# **7.1.3 Parameter Input at the Technician/Supplier Level on the V810 Control Panel**

**Example:** After CODE number input at the technician level.

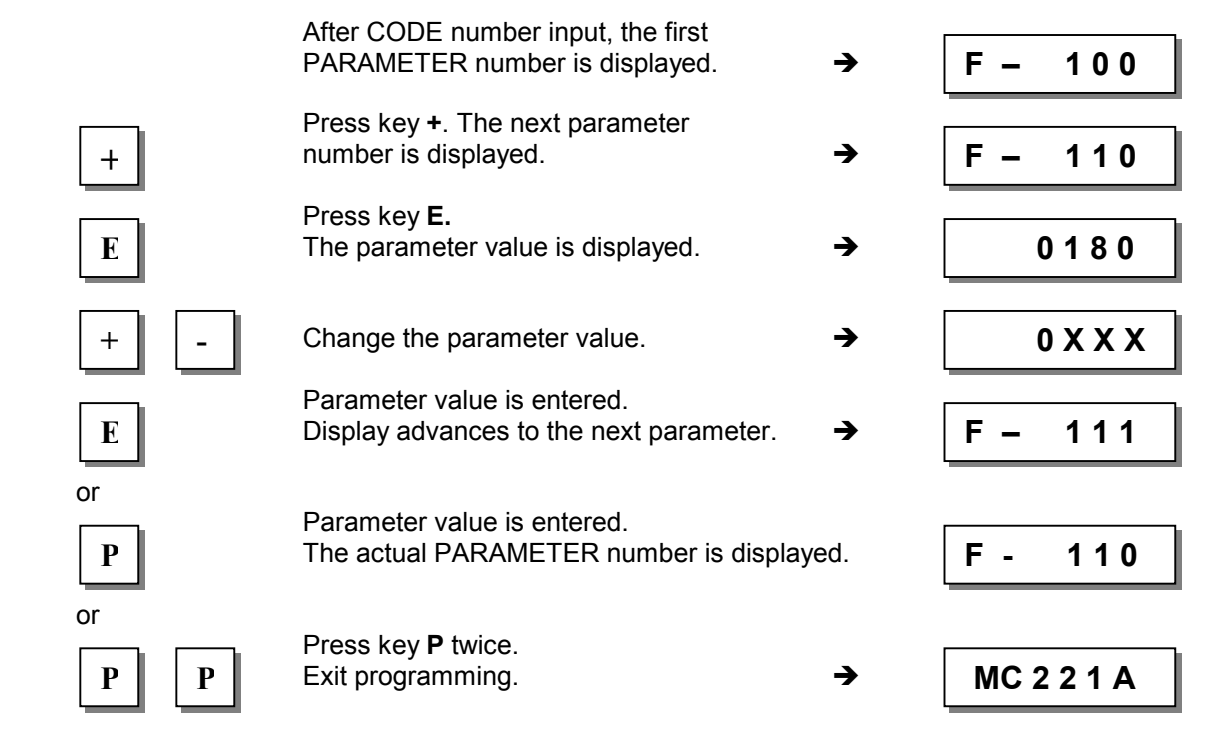

# **7.2 V820/V850 Control Panel Operation**

# **7.2.1 Code Number Input on the V820/V850 Control Panel**

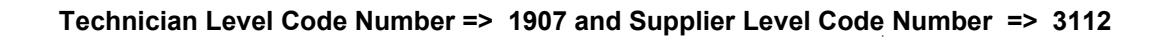

**Example:** Technician level CODE number selection on the V820 control panel

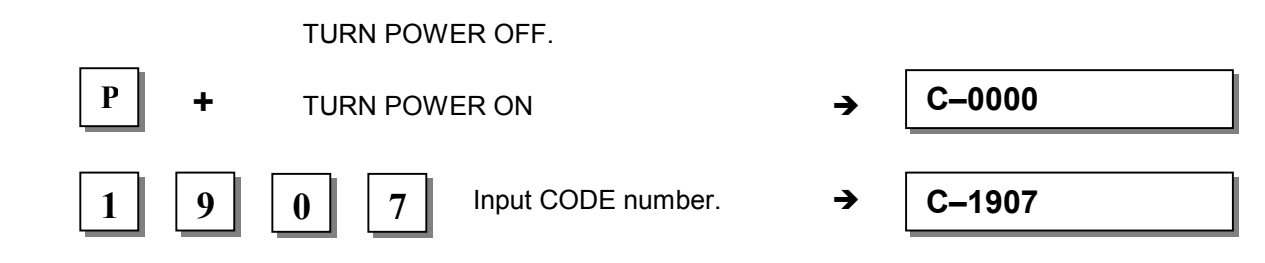

<span id="page-24-0"></span>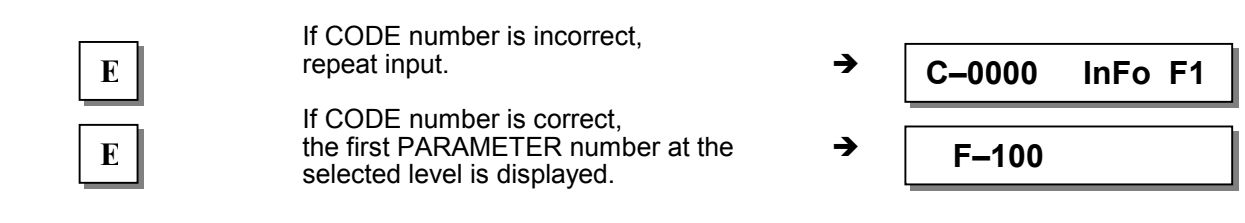

# **7.2.2 Parameter Input at the Operator Level on the V820/V850 Control Panel**

**Example:** CODE number has not been input.

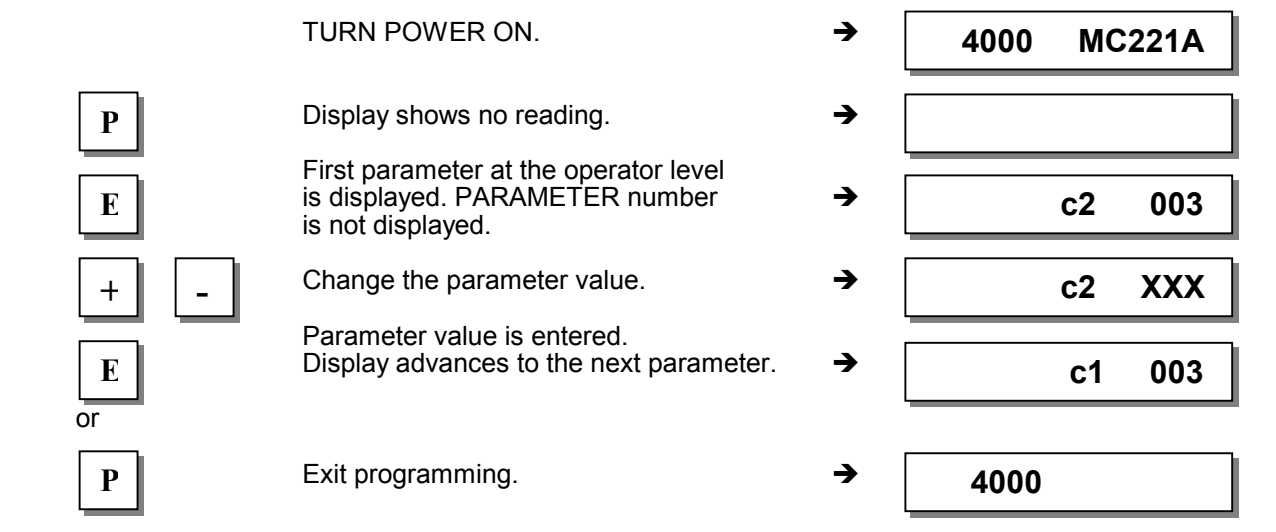

### **7.2.3 Parameter Input at the Technician/Supplier Level on the V820/V850 Control Panel**

**Example:** After CODE number input at the technician level.

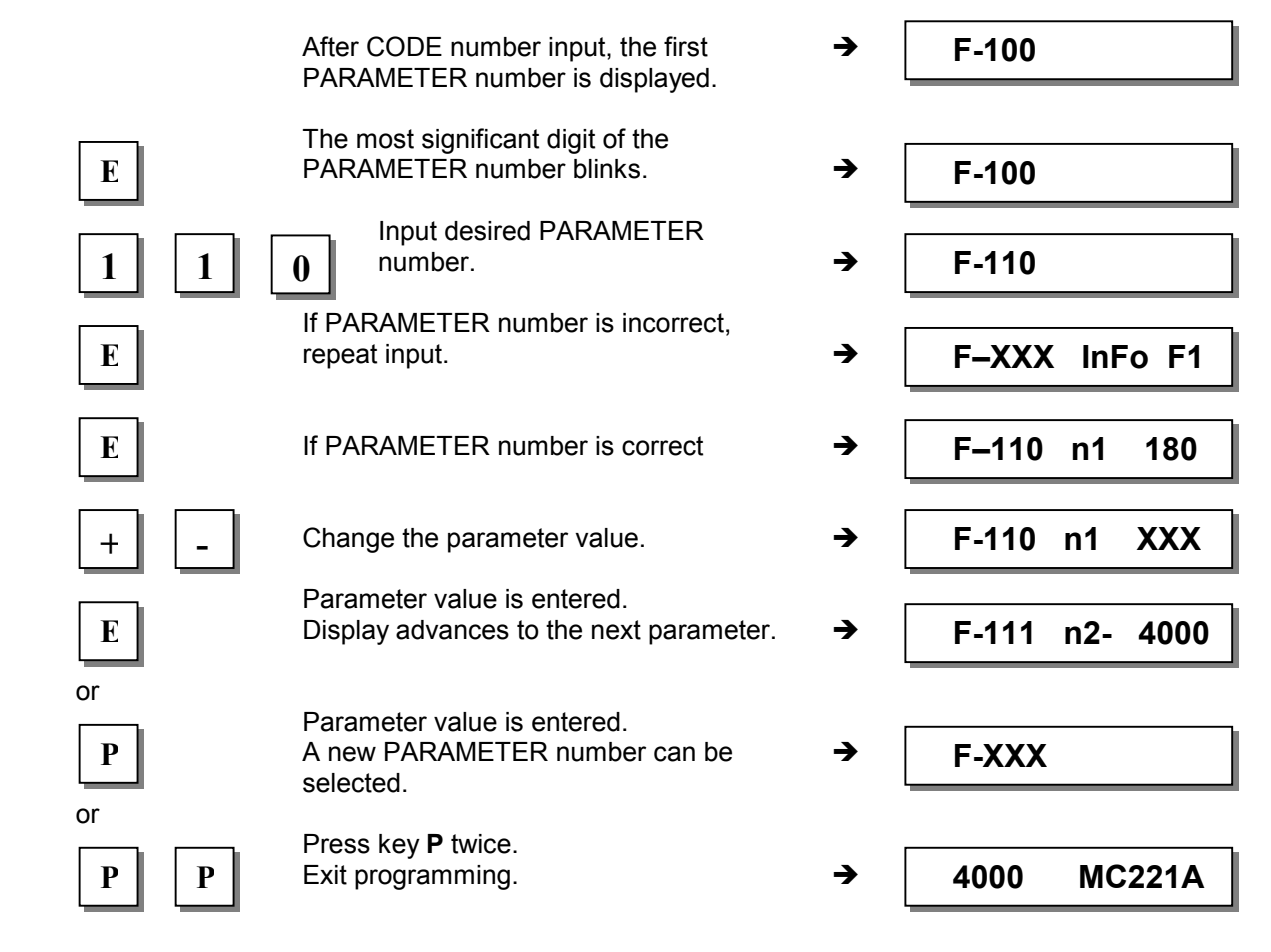

# <span id="page-25-0"></span>**7.3 Program Identification**

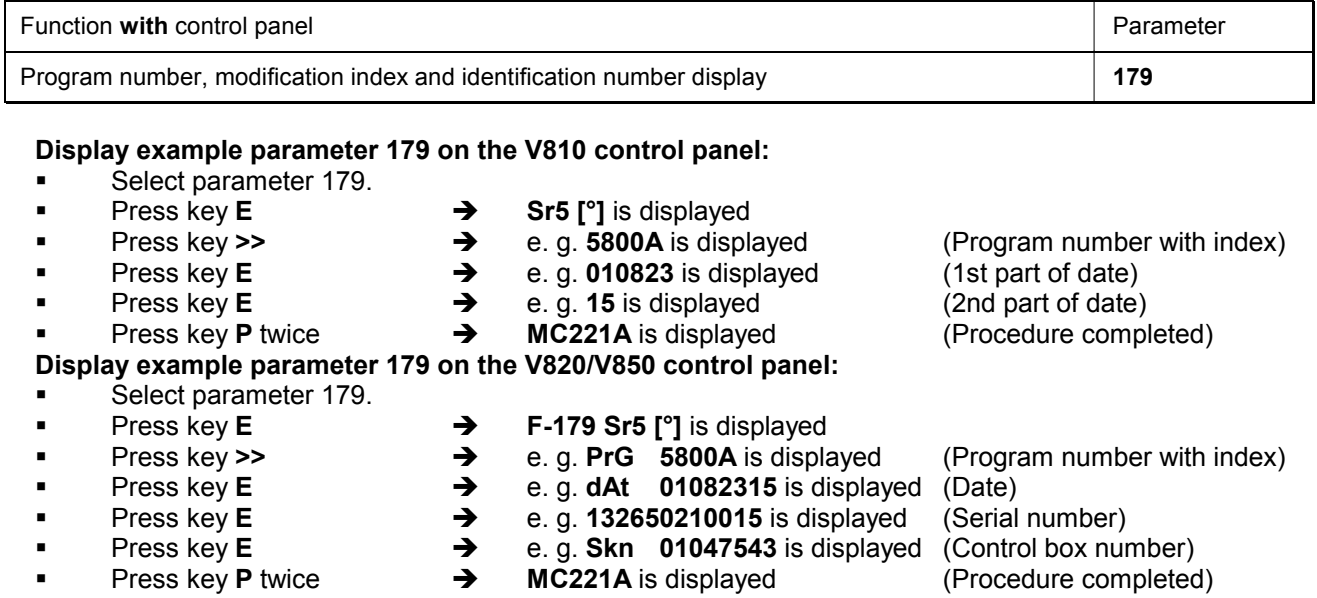

### **7.3.1 Further Functions of the V810/V820/V850 Control Panels**

- 
- Press key >> → The most significant digit blinks.
- 

**Press key >>** once more

- 
- **Press key +/- briefly Below Belogy +1.** The blinking digit changes by ±1.<br>■ Keep key +/- pressed down → The blinking digit keeps changing
	- $\rightarrow$  The blinking digit keeps changing its value, as long as the key
	- is pressed down.<br> $\rightarrow$  The next digit blinks.
- Press key **+/-** as above.<br>Press key **E**
- 
- Press key **E** Î The setting is completed.

With the code number and parameter number there is no carry over when changing from **0 to 9** or vice versa. Parameter values are, however, carried over. Therefore, you can use the +/- keys to change the value between the minimum and maximum value.

If the value change is significant, it is better to use key **>>**. If the value change is insignificant, use key **+/-**. For setting the minimum or maximum value, select the most significant digit by means of key **>>**. Then keep pressing the **–** key for the minimum or the **+** key for the maximum value.

The above description is applicable to the V810, V820 and V850 control panels. Direct input of values is possible with the V820/V850 using keys **0...9**.

# <span id="page-26-0"></span>**8 Putting into Service**

**Before putting the control into service, the following must be ensured, checked and/or adjusted:** 

- **The correct installation of the drive, position transmitter and accompanying devices, if necessary**
- **If necessary, the correct adjustment of the direction of motor rotation using parameter 161**
- **If necessary, the setting of the 0 reference position using parameter 170**
- **If necessary, the setting of the positions using parameter 171**
- **The setting of the transmission ratio between motor shaft and machine shaft using parameter 272**
- **The correct maximum speed compatible with the sewing machine using parameter 111**
- **The setting of the remaining relevant parameters**
- **Save the set values using parameter 401**

The programmable MC221A or MC321A control is a compact plug-and-play unit including frequency converter and power supply. When putting it into service, note the following:

- Power supply = 230V
- The frequency converter is adapted to the respective motor : MC221A/DC1500 or MC321A/DC1550

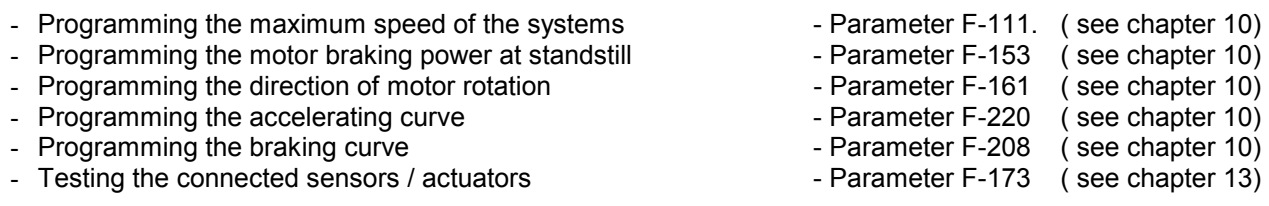

- Operation of the control and motor must be generated by download into the control using the "Compiler C200" software.

All parameters can be changed using the connected control panel or, directly by the program created by C200.

# <span id="page-27-0"></span>**9 Programming Control Functions using Compiler C200**

The Efka Compiler C200 is a software tool for programming user-defined functions on the MC221A or MC321A control. For further programming information see "Compiler C200" user manual.

#### **The Compiler provides the following basic functions:**

- **•** predetermined functions which are integrated by means of a system file
- 24kB for user programs and data
- **EXECT:** error management routine with automatic error marking
- **-** loader for program storing in the control

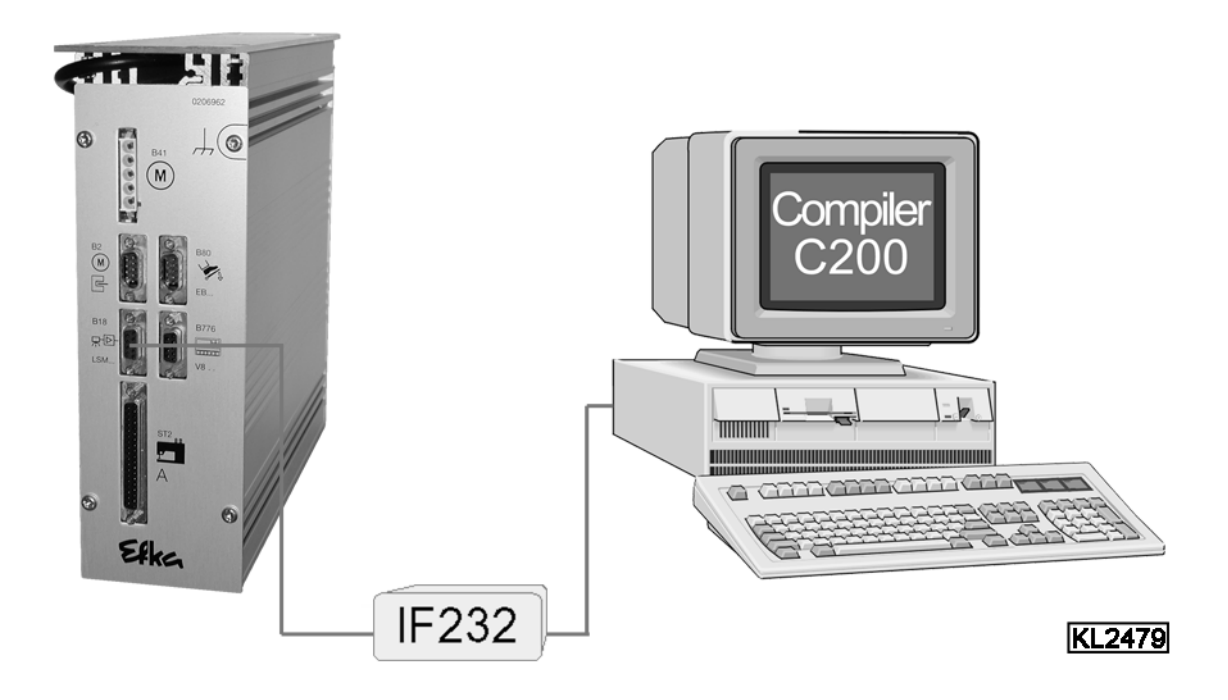

The MC221A or MC321A control (socket B18) and the computer (socket COMx) are connected by means of interface IF232-3.

Set of special C200 Compiler accessories consisting of: order no. 1113262

- **C200 Compiler Software CD-ROM**
- **C200 Compiler User Manual**
- EFKANET IF232-3 Interface

CD – ROM contents:

- Compiler C200
- **Loader**
- Editor ( UltraEdit ®-32, Copyright ©1994-2001 IDM Computer Solutions, Inc ) Shareware version
- Compiler manual in PDF format
- Sample programs

### <span id="page-28-0"></span>**9.1 C200 Compiler Installation**

Provided that the AUTORUN function in the target computer is On, the installation assistent starts automatically upon loading the CD. Otherwise start SETUP.EXE on the CD.

At the beginning of the installation you will be asked if you want to install the compiler only, or the editor as well. The compiler is installed in a first step. If not otherwise selected, the program is installed under C:\EfkaComp\. Then the editor is installed. You can use the editor as shareware for 40 days. For further use, a fee is to be paid to the manufacturer in order to receive an authorization code.

You can start or integrate the compiler using other editors, too. However, we recommend using the editor supplied with the unit, since all three components will be set up as integrated development environment "IDE". The same user interface serves for programming, compiling and downloading. Moreover, the "syntax highlighting" and "upper casing" functions will be executed when creating the programs, which helps to detect syntax errors immediately.

### **9.2 Editor**

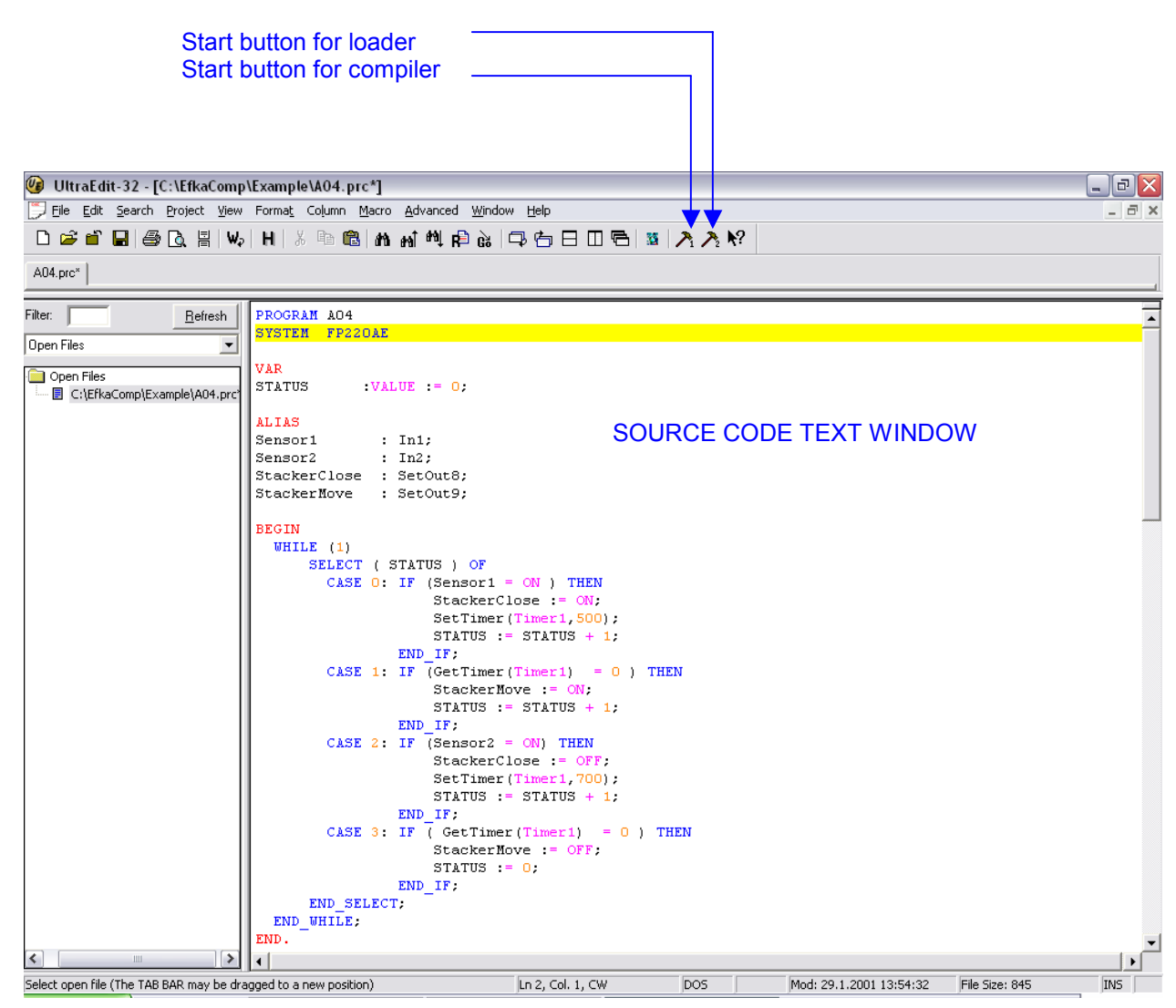

# <span id="page-29-0"></span>**9.3 Compiler**

When starting the compiler, the source text is translated into the machine code, and a download file is generated, which will be stored in the same directory as the source code file. The source code file has the extension **"PRC"**, the download file **"PRG"**.

The compilation result is displayed in the result window.

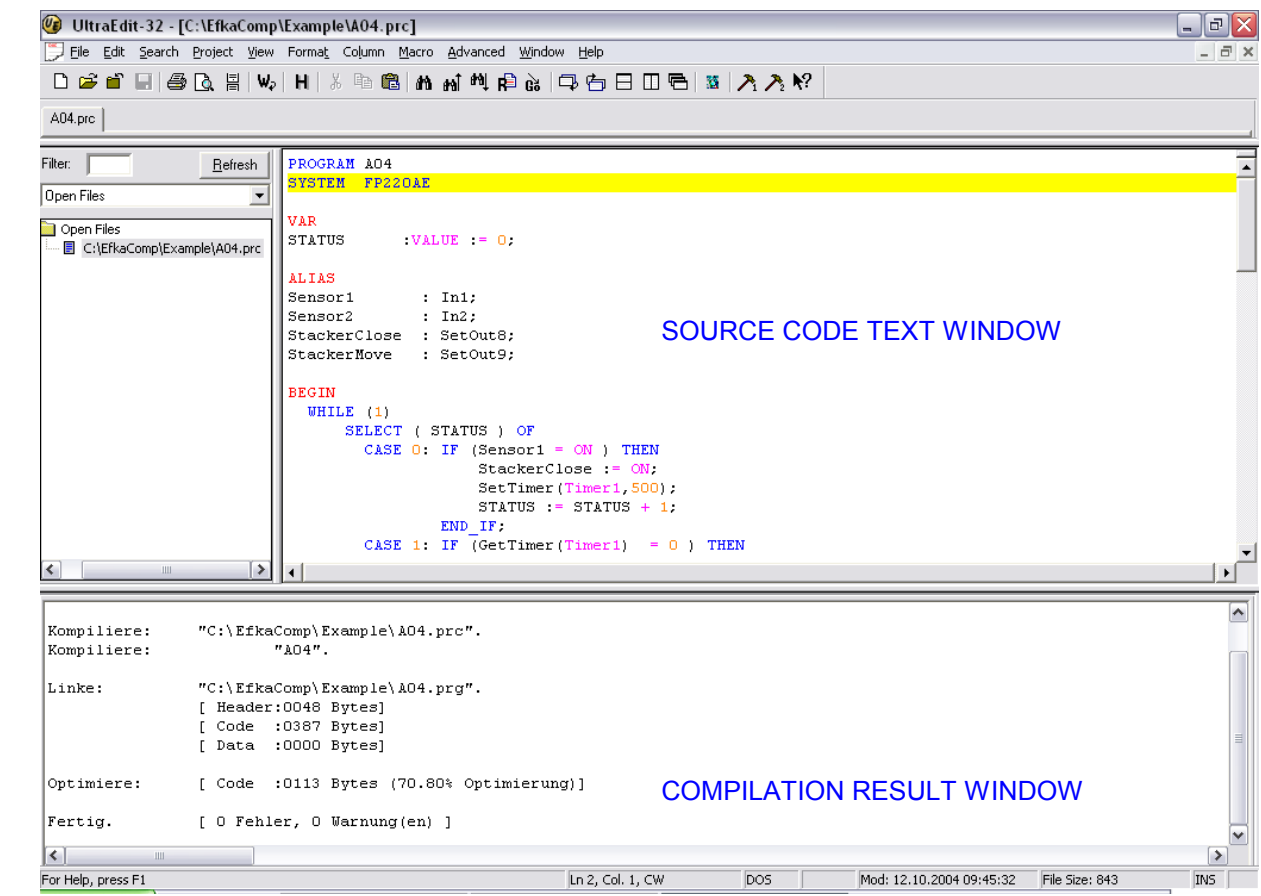

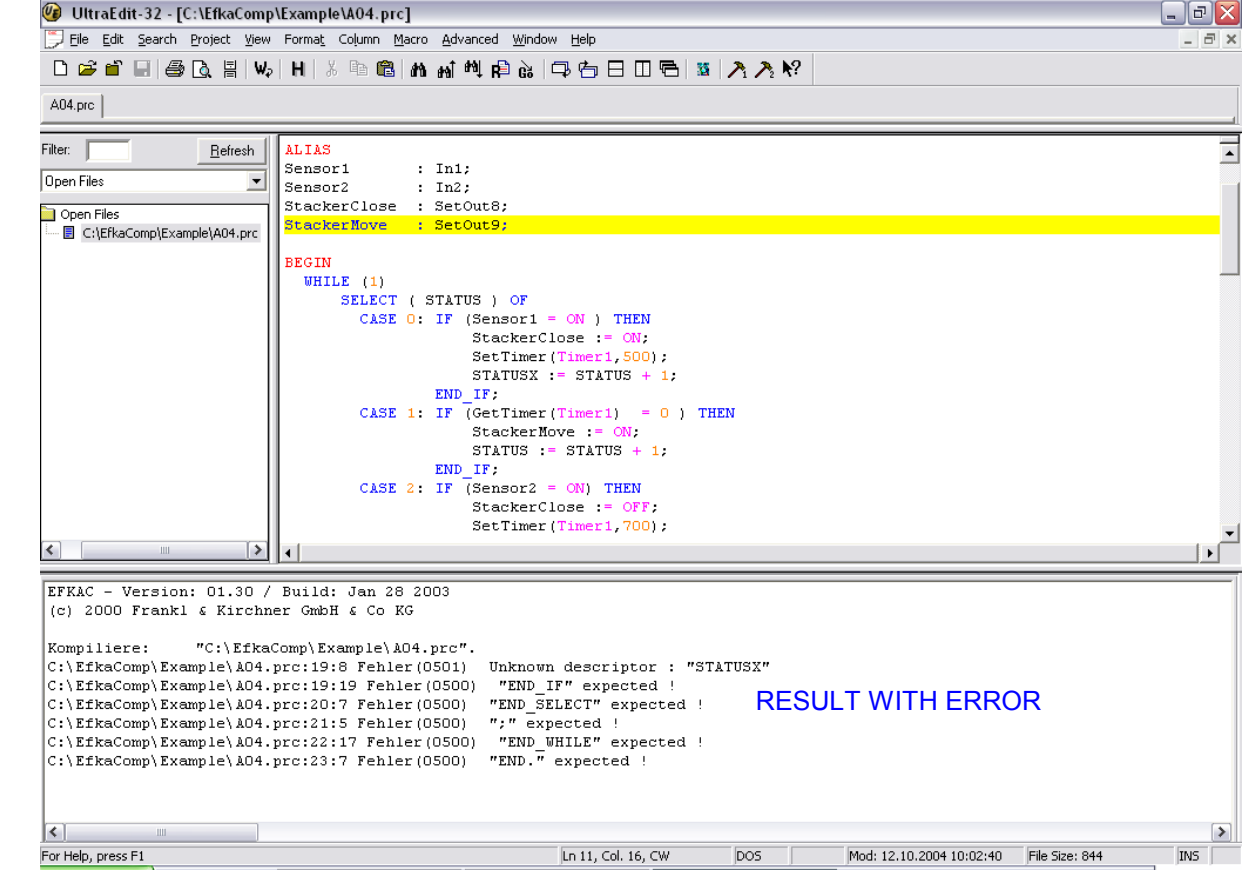

### <span id="page-30-0"></span>**9.4 Loader**

When starting the loader, the machine code stored in the download file is transmitted to the control. The data transmission progress is displayed in the message window.

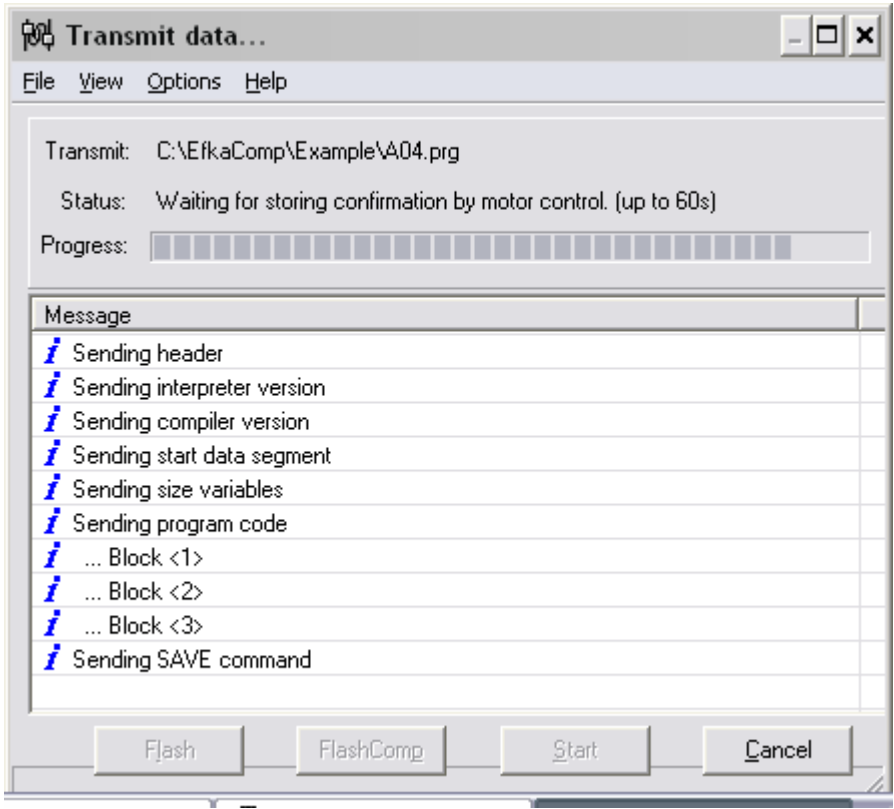

The parameters of the serial interface can be set using the "FILE SETTINGS" menu.

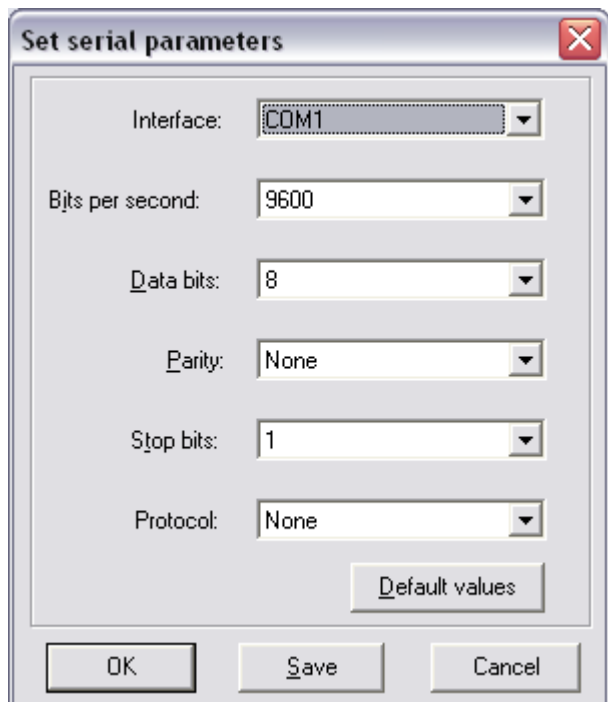

### <span id="page-31-0"></span>**9.5 Programming Example**

The following cycle is programmed:

The motor is started by an impulse (sensor1) at input In5 and runs a distance of 15000 increments at a speed of 2000 rev./min.

After the stop, an output (actuator1) will be activated for 600 ms. Then the motor returns to its initial position at a speed of 4000 rev./min.

**PROGRAM** Example1

**SYSTEM** FP220AE

#### **VAR**

status :VALUE := 0;

#### **ALIAS**

Sensor1 : In5; Actuator1 : SetOut10;

#### **BEGIN**

- **WHILE** (1) **SELECT** ( status ) **OF CASE** 0: **IF** (sensor1) **THEN** RunIncrements(15000,2000,0); status  $:= 1$ ; **END\_IF**;
	- **CASE** 1: **IF** (GetRestRunIncrements() < 10 ) **THEN** TimerSetOut(timer1,600,actuator1,ON); status  $:= 2$ ; **END\_IF**;
	- **CASE** 2: **IF** ( GetTimer(Timer1) = 0 ) **THEN** RunIncrements(15000,4000,1); status  $:= 3$ ; **END\_IF**;
	- **CASE** 3: **IF** (GetRestRunIncrements() < 10 ) **THEN** status  $:= 4$ ; **END\_IF**;

 **CASE** 4: **IF** (NOT sensor1) **THEN** status  $:= 0$ : **END\_IF**;

 **END\_SELECT**; **END\_WHILE**; **END**.

Please see user manual Compiler C200 for the description of syntax and commands.

# <span id="page-32-0"></span>**10 Setting the Basic Functions**

**Note!** The basic functions can be set manually on the control panel, or automatically using the download program created by the Compiler C200!

### **10.1 Direction of Motor Rotation**

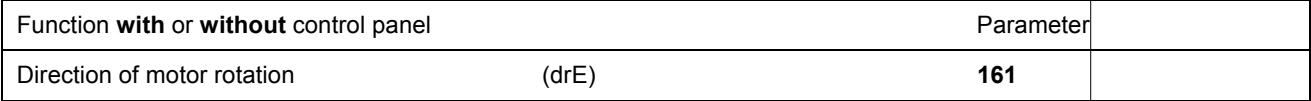

**Parameter 161 = 0** Clockwise motor rotation (look at the motor shaft) **Parameter 161 = 1** Counterclockwise motor rotation

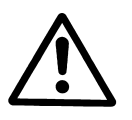

**ATTENTION**  If the motor is mounted differently, e. g. at a different angle or with gear, make sure that the value set by means of parameter 161 corresponds to the direction of rotation.

# **10.2 Maximum Speed Compatible with the Machine**

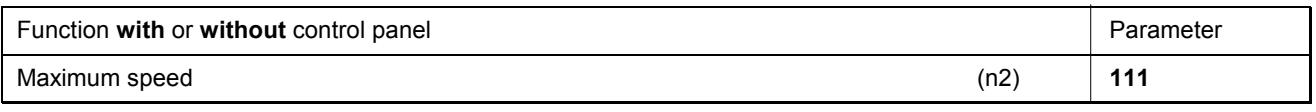

**Note**  See instruction manual of the machine manufacturer for the maximum speed of the machine.

### **10.3 Starting Characteristics**

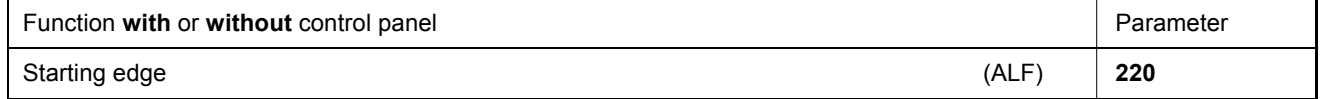

The drive acceleration dynamics can be adapted to the machine characteristic.

Example: F-220 = 50  $\rightarrow$  Acceleration = 50 rev./min. per millisecond

With a high starting edge setting and, in addition, possibly high braking parameter values on a light machine, the characteristic may appear coarse. In this case, one should try to optimize the settings.

### <span id="page-33-0"></span>**10.4 Braking Characteristics**

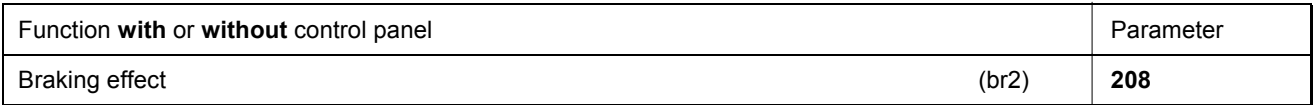

Example: F-208 = 30  $\rightarrow$  Braking effect = 50 rev./min. per millisecond

The following applies to all setting values: the higher the value, the stronger the braking reaction!

### **10.5 Braking Power at Standstill**

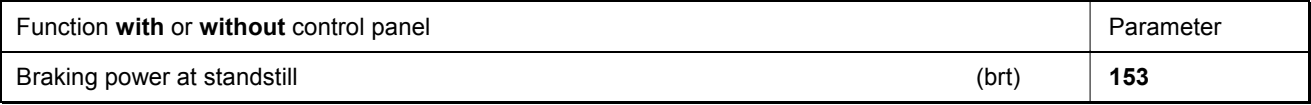

- The braking power is effective at standstill
- The higher the set value, the stronger the braking power

### **10.6 Holding Power of Output VR**

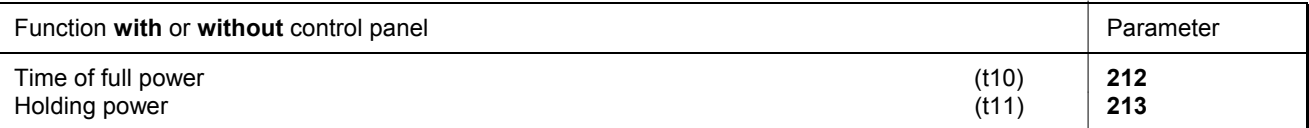

Output VR is engaged by full power. Then the system switches automatically to partial power in order to reduce the load for the control and the connected consumer. Set the duration of full power using parameter **212** and the partial holding power using parameter **213**.

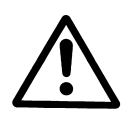

#### **CAUTION!**

If the holding power is set too high, the consumer and the control may be permanently damaged. Please observe the permissible duty ratio (ED) of the consumer and set the appropriate value according to the table below.

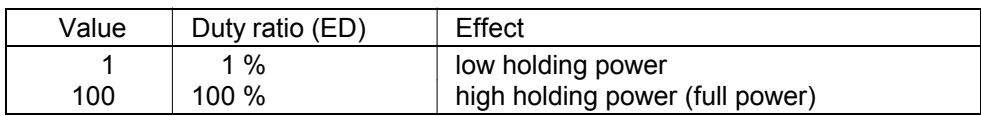

### <span id="page-34-0"></span>**10.7 Holding Power of Output FL**

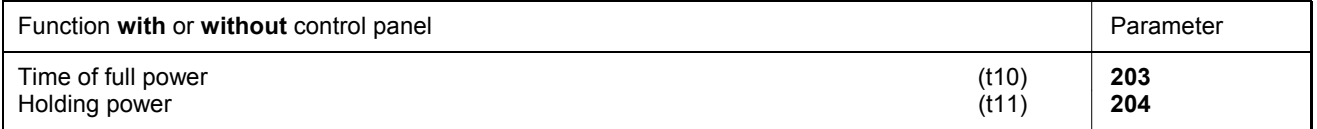

Output FL is engaged by full power. Then the system switches automatically to partial power in order to reduce the load for the control and the connected consumer. Set the duration of full power using parameter **203** and the partial holding power using parameter **204**.

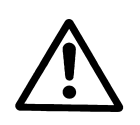

#### **CAUTION!**

If the holding power is set too high, the load and the control may be permanently damaged. Please observe the permissible duty ratio (ED) of the load and set the appropriate value according to the table below.

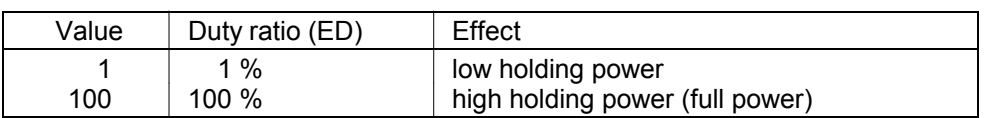

# <span id="page-35-0"></span>**11 Setting the Input Switching Thresholds**

**Diagram representing the lower and upper switching thresholds of inputs IN1...IN10**  (parameters 340 - 359 )

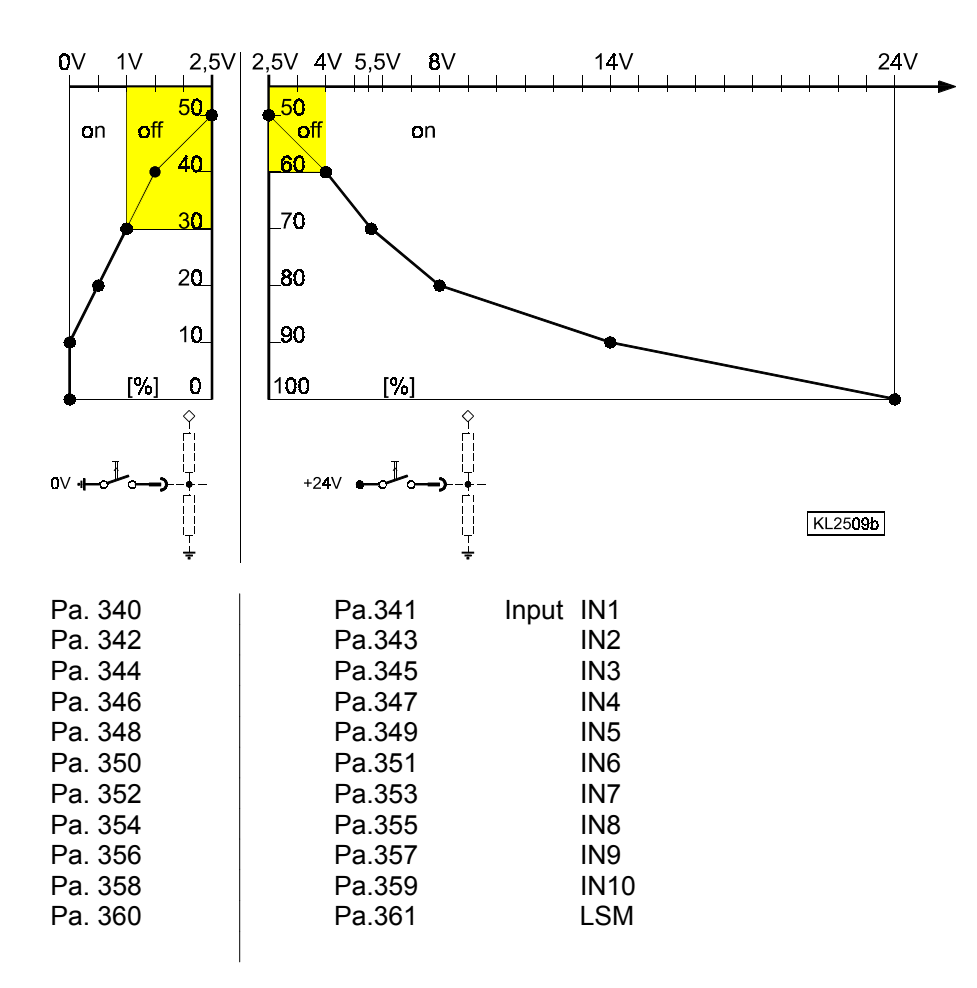

Inputs IN1 – IN10 can be switched to both +24V and 0V. These inputs work as window comparators with lower and upper limit.

The lower and upper limit of each input can be set individually using 2 parameters each.

**Lower switching threshold (switch to 0V):** Below the set value the control logic recognizes "**On**" (switch closed); above the set value the control logic recognizes "**Off**" (switch open).

**Upper switching threshold (switch to +24V):** Below the set value the control logic recognizes "**Off**" (switch open); above the set value the control logic recognizes "**On**" (switch closed).

The factory setting of these parameters is 30%  $\approx 0.9V$  (for the lower switching threshold) and 80%  $\approx 8.0V$  (for the upper switching threshold).

When a micro switch is used, this factory setting works without problem if any of the two contacts is connected to 0V or +24V of the control.

However, the factory settings will not work if control elements with bipolar signals are connected, instead of switches, keys, or "open collector" elements.

These control elements switch one signal each between 0V and +Vdd to the control input ( e.g. 5V..24V ).

In this case, the upper switching threshold must be set to 100, or the lower switching threshold to 0.

# <span id="page-36-0"></span>**12 Programming 2 Position Signals per Motor Rotation**

# **12.1 Setting the Reference Position (Parameter 270 = 0)**

The angular positions necessary on the machine are stored in the control. A reference position is needed in order to establish a relationship between position transmitter information and actual mechanical position.

#### **The reference position must be set:**

- for initial operation
- after replacing the motor

#### **Setting the reference position on the control**

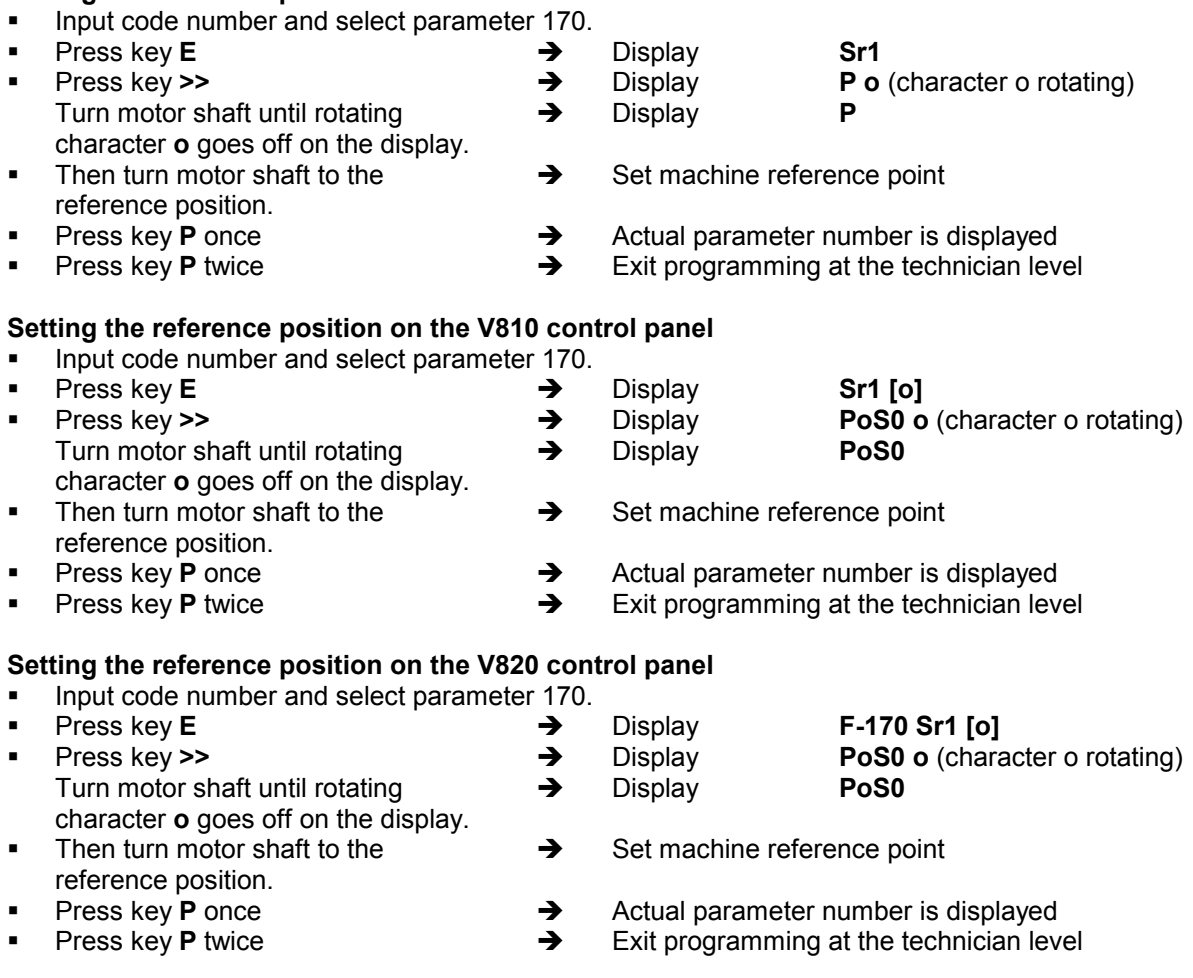

If error message A3 (reference position not set) appears, repeat the above setting sequence!

### **12.2 Setting the Positions on the Control (Parameter 270 = 0)**

If parameter 270 = 0, the positions integrated in the motor are activated and can be set as follows:

- Input code number and select parameter **171**.
- Press key  $E \rightarrow$  [o] is displayed
- Press key >> → P1E is displayed; set "position 1 On" on the motor shaft ■ Press key **E → P2E** is displayed; set "position 2 On" on the motor shaft **Press key E E E P1A** is displayed; set "position 1 Off" on the motor shaft
- Press key **E** → **P2A** is displayed; set "position 2 Off" on the motor shaft<br>■ Press key P twice → Exit programming at the technician level
- **Press key P** twice  $\rightarrow$  Exit programming at the technician level

# <span id="page-37-0"></span>**12.3 Setting the Positions on the V810 Control Panel (Parameter 270 = 0)**

If parameter 270 = 0, the positions integrated in the motor are activated and can be set as follows:

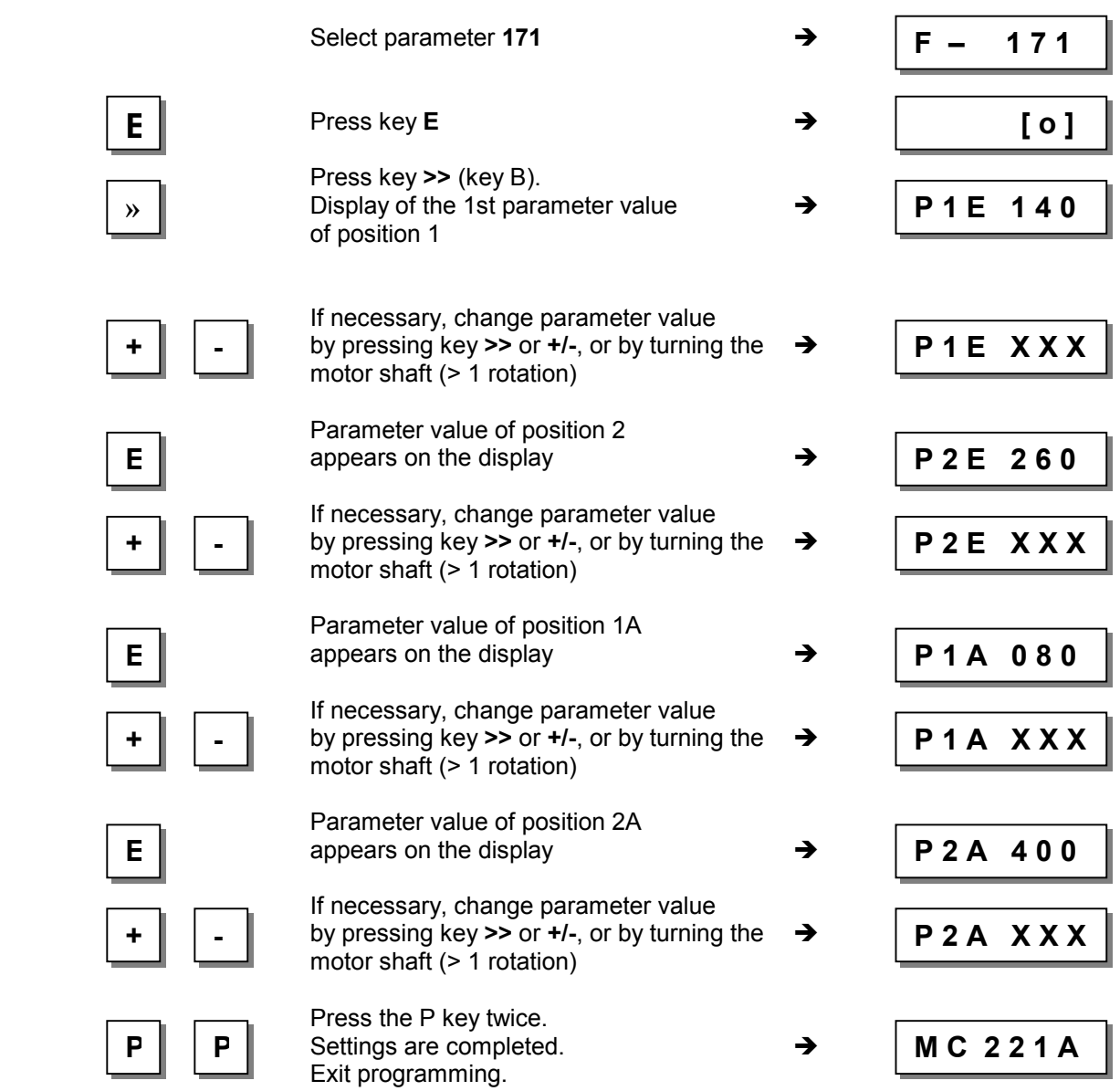

# **12.4 Setting the Positions on the V820/V850 Control Panel (Parameter 270 = 0)**

If parameter 270 = 0, the positions integrated in the motor are activated and can be set as follows:

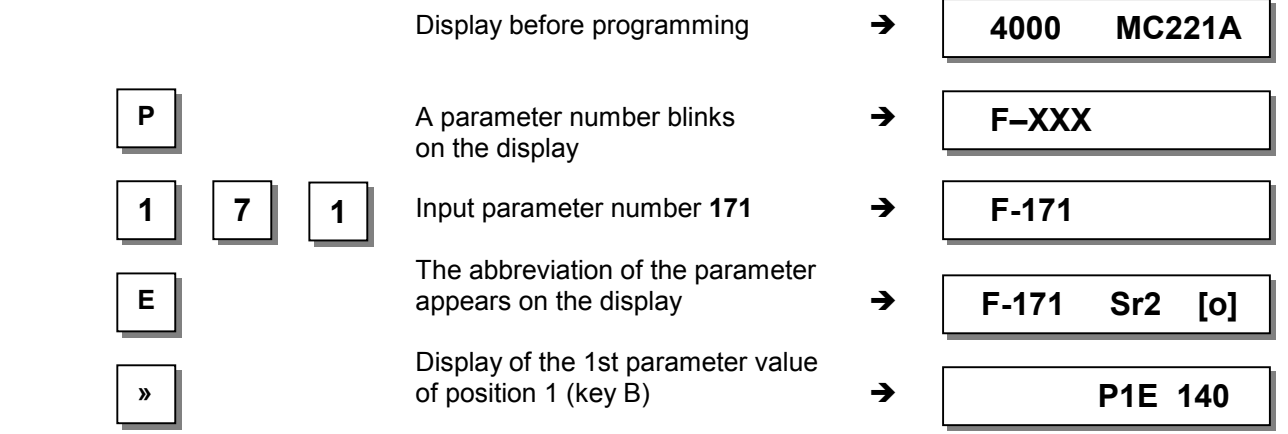

 $\sqrt{1}$ 

<span id="page-38-0"></span>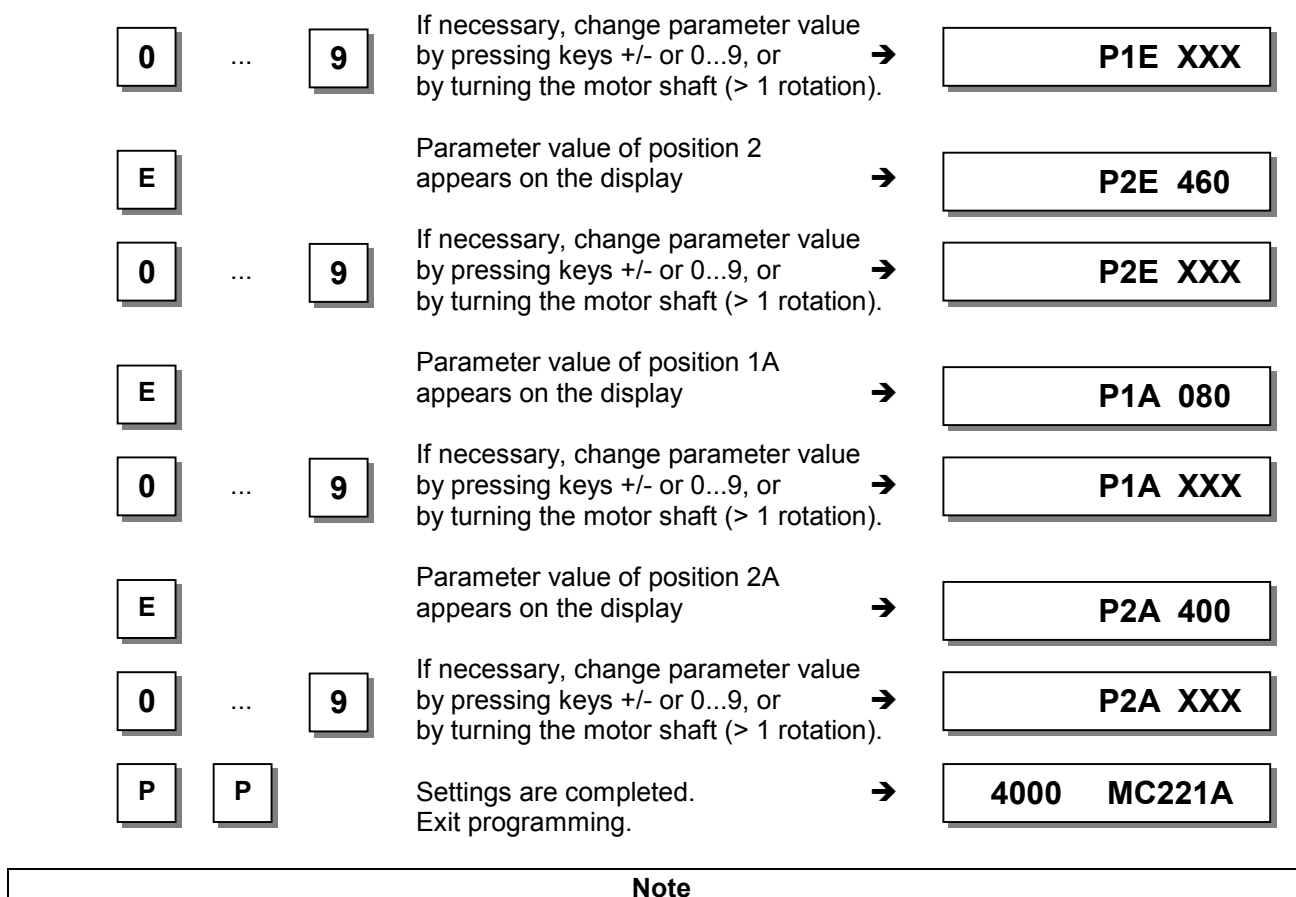

When setting the positions by turning the motor shaft, make sure that the displayed numerical value changes.

**The display unit of the set position values is "degrees".** 

# **12.5 Signal Output Position 1**

- Transistor output with open collector
- Suitable e. g. for the connection of a counter
- An inverted signal is issued at socket ST2/20

# **12.6 Signal Output Position 2**

- Transistor output with open collector
- Suitable e. g. for the connection of a counter
- An inverted signal is issued at socket ST2/21

### **12.7 Signal Output 512 Impulses per Rotation**

- Transistor output with open collector
- Signal whenever a generator slot of the encoder is sensed
- 512 impulses per rotation of the motor shaft
- Suitable e. g. for the connection of a counter
- An inverted signal is issued at socket ST2/22

## <span id="page-39-0"></span>**12.8 Use of a Hall Sensor Module HSM001**

If the position signals are to be issued with respect to the driven shaft and the transmission ratio between motor shaft and driven shaft is not 1:1, the Hall sensor HSM001 must be used on the driven shaft. Parameter F-270 must be programmed to value 1.

# **12.9 Transmission Ratio**

**Note**  The transmission ratio must always be input, because only motors with integrated incremental transmitter will be used. **The transmission ratio should be determined and set as precisely as possible!**

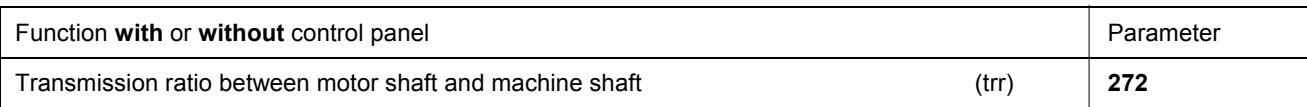

The transmission ratio can be selected within a range of 020...255 using parameter 272.

Value of parameter 272 = --------------------- x 100

 Motor speed Machine speed

# <span id="page-40-0"></span>**13 Service Functions**

### **13.1 Signal Test**

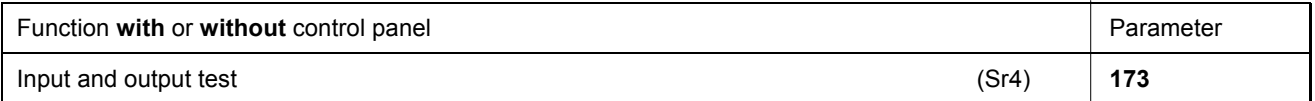

Function test of external inputs and transistor power outputs with connected actuators (e.g. solenoids and solenoid valves).

# **13.2 Signal Test Using the V810/V820/V850**

#### **Input Test:**

- Select parameter 173.
- **V810 control panel:** The above signals are indicated by means of arrows above the 2...4 keys. Inputs in1...in10 appear individually on the LC display. Several switches and/or keys must not be actuated at the same time (see control).
- **V820/850 control panel:** Inputs in1...in10 and signals "light barrier, sensor, generator impulse 1 and 2, positions 1 and 2" are displayed by means of arrows above the 1...10 keys. Several inputs can be actuated and displayed at the same time.
- If several keys and/or switches are actuated at the same time, e.g. **in3, in5, in6, in7**, the least significant input will be displayed, e.g. **in3**.

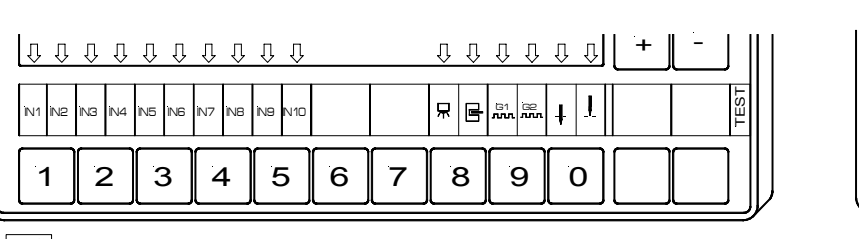

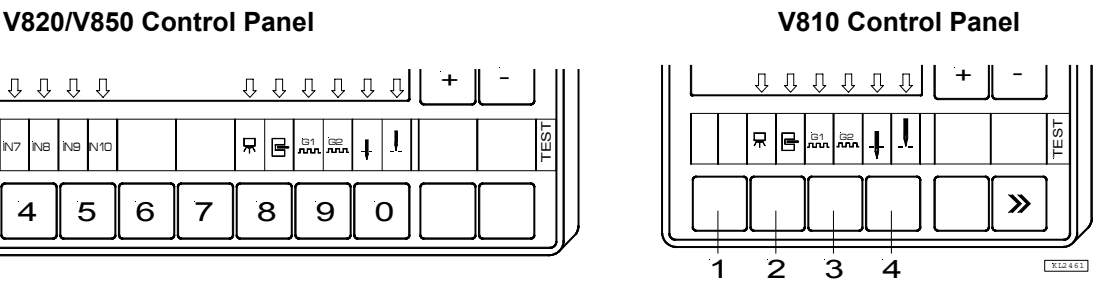

K L2 4 6 0

#### **Note**

If an input is active with open contact, the corresponding arrow lights up when the contact is open. If an input is active with closed contact, the corresponding arrow lights up when the contact is closed.

#### **Output Test:**

- Select the desired output using key **+/-**
- Enable the selected output using key **>>** on the V810 or the incorporated control panel
- Enable the selected output using the key at the bottom right on the V820/V850 control panel

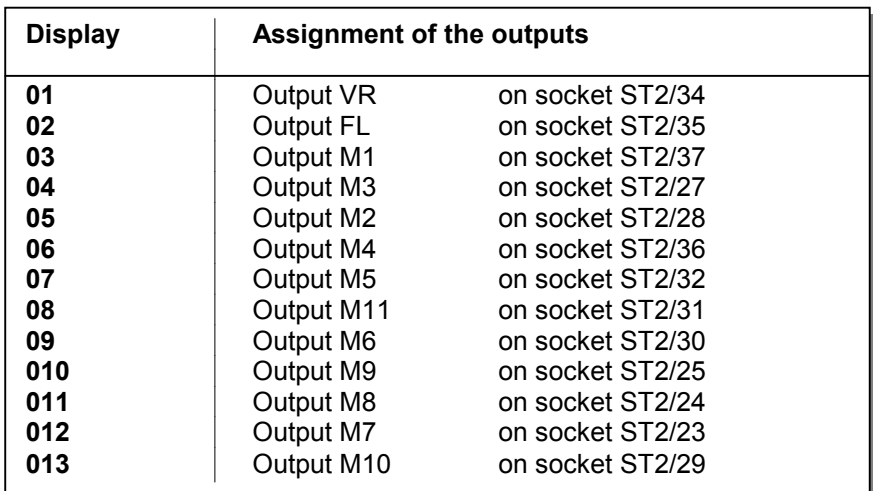

# <span id="page-41-0"></span>**13.3 Display of the Signal and Stop Positions**

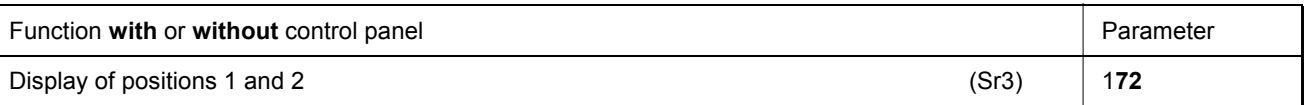

The position settings can easily be checked by means of parameter 172.

- Select parameter 172
- With control panel, the control panel display shows "Sr3"
- Turn motor shaft according to the direction of motor rotation

#### **V810/V820 control panel display**

- Arrow above symbol "position 1" on the 4 key (V810) / on the 7 key (V820) is displayed corresponds to position 1
- Arrow above symbol "position 1" on the 4 key (V810) / on the 7 key (V820) is displayed corresponds to position 1A
- Arrow above symbol "position 2" on the 4 key (V810) / on the 7 key (V820) is displayed corresponds to position 2
- Arrow above symbol "position 2" on the 4 key (V810) / on the 7 key (V820) is displayed corresponds to position 2A

# <span id="page-42-0"></span>**14 List of Parameters**

# **14.1 Technician Level**

**Code no. 1907** 

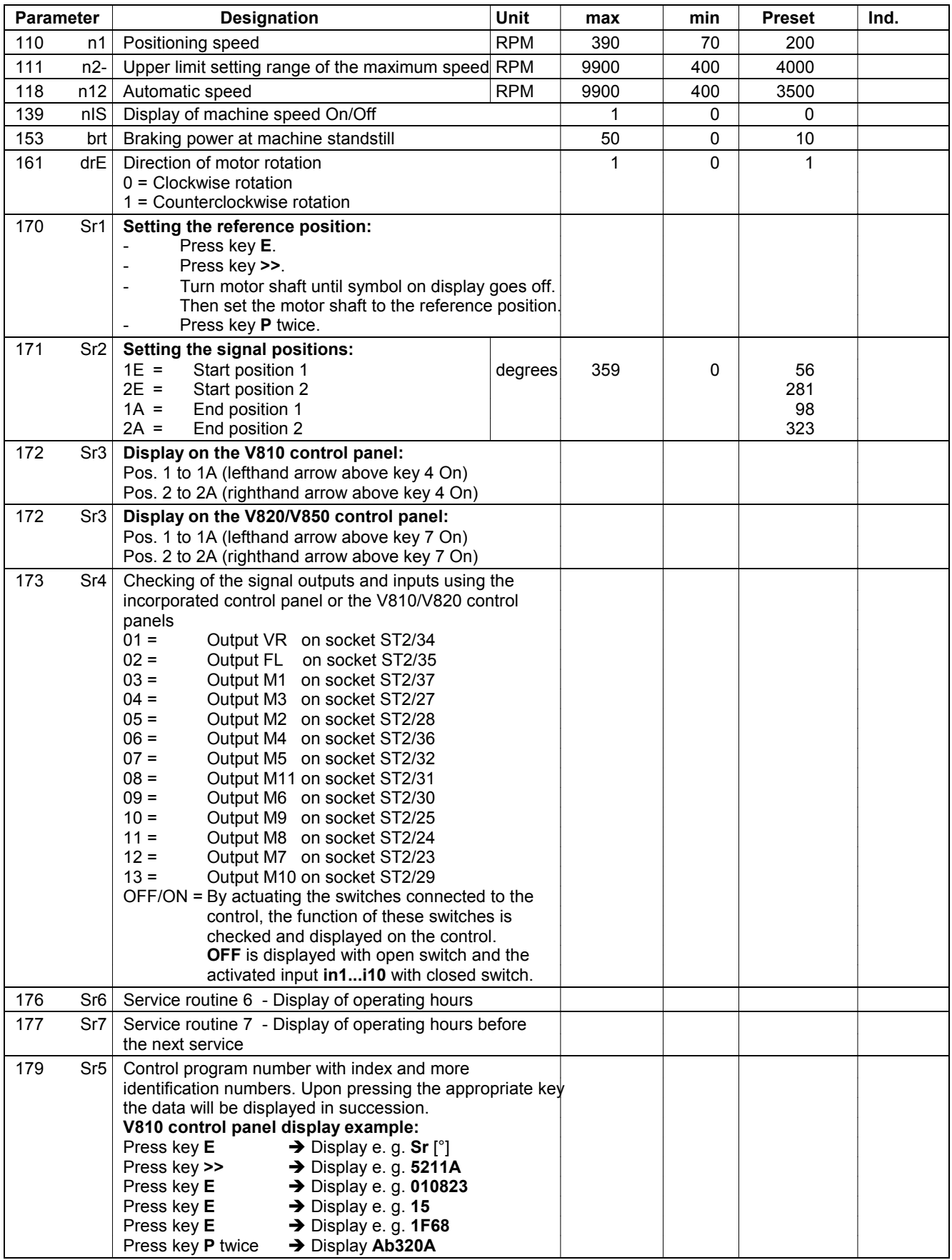

<span id="page-43-0"></span>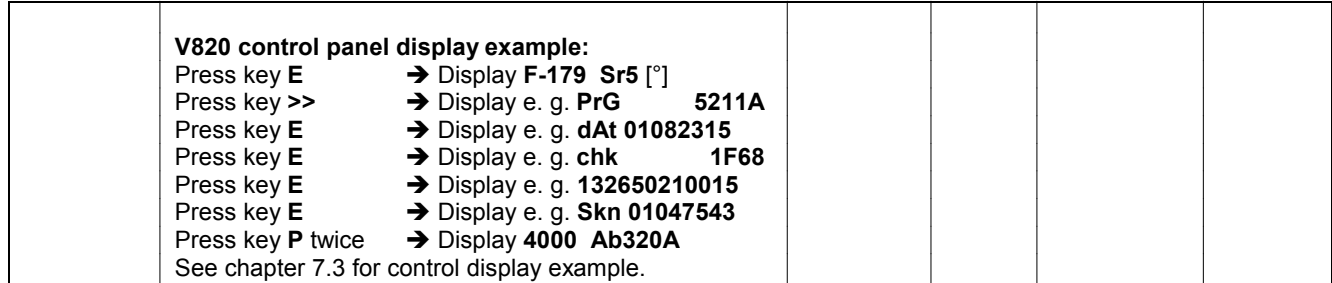

# **14.2 Supplier Level**

**Code no. 3112** 

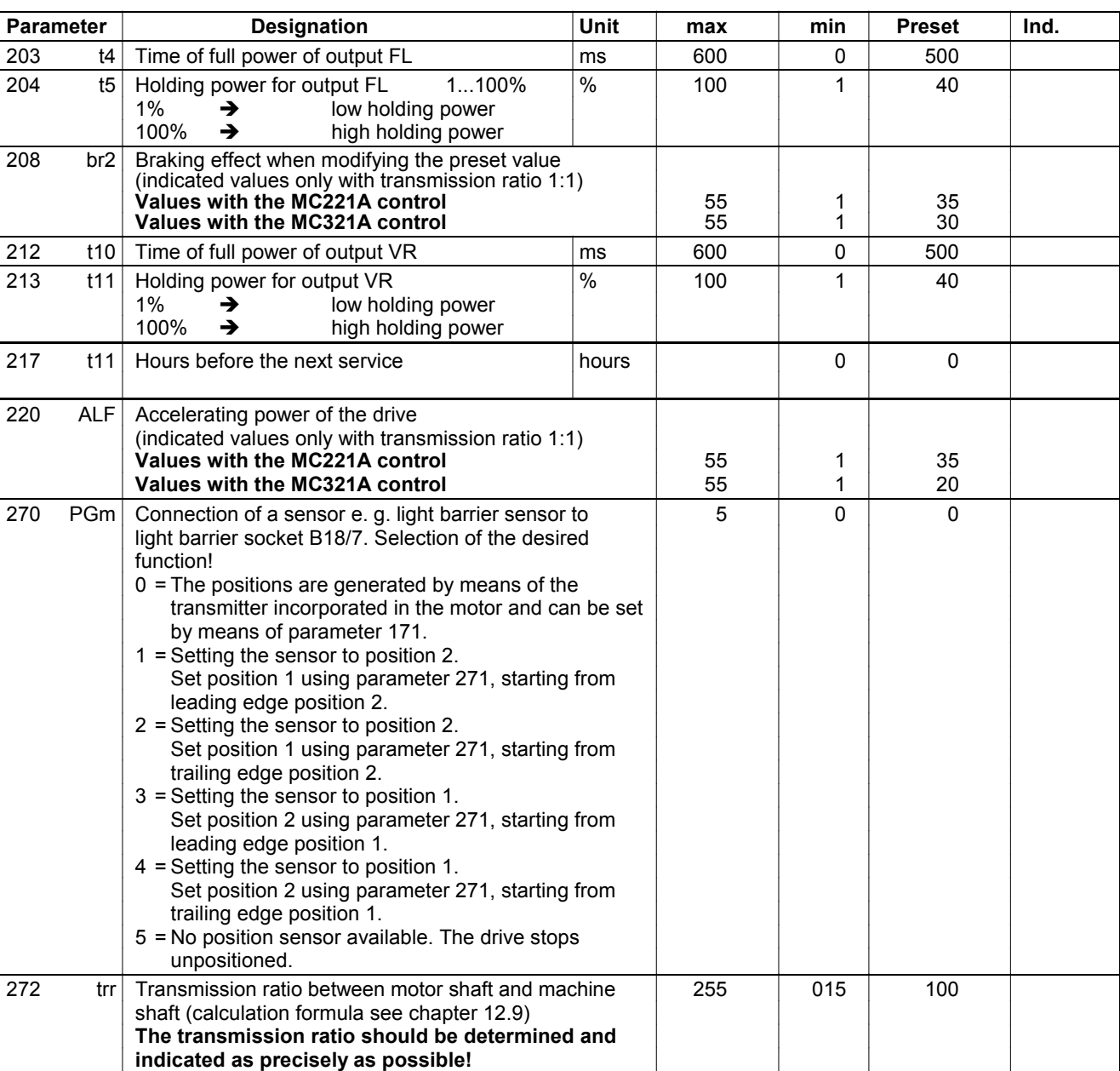

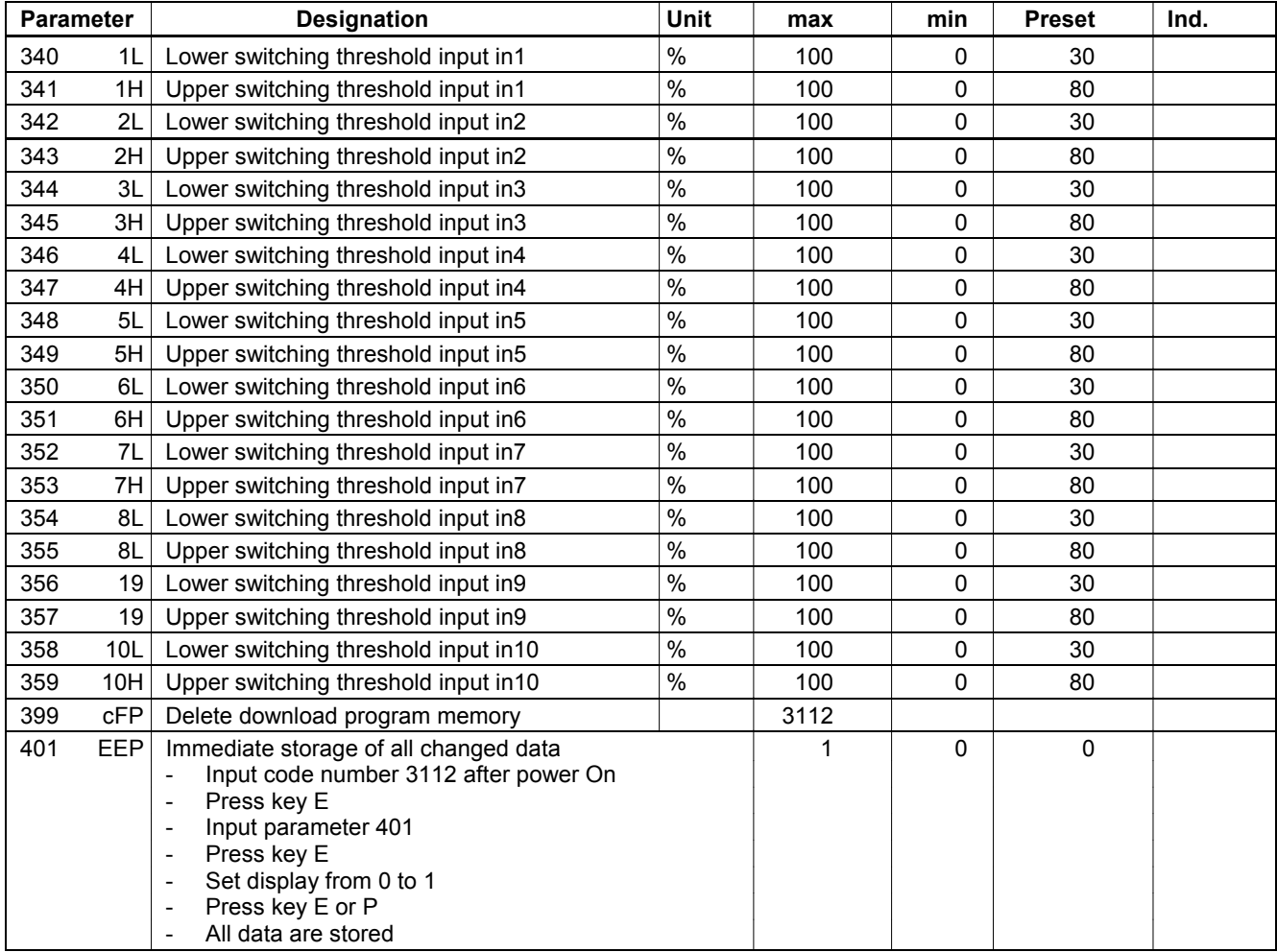

# <span id="page-45-0"></span>**15 Error Displays**

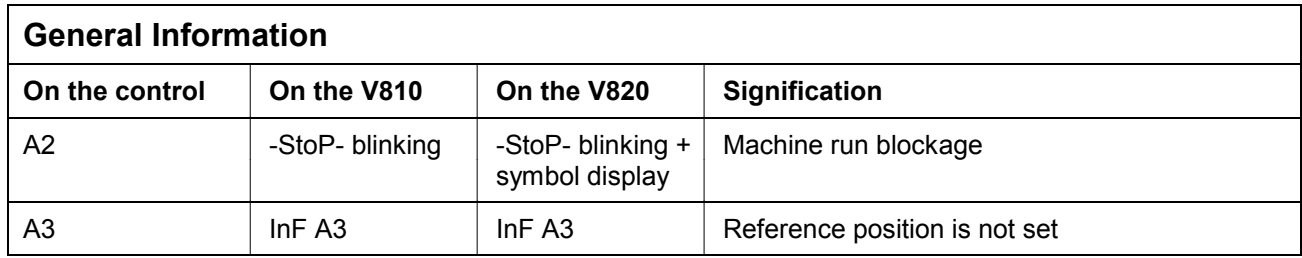

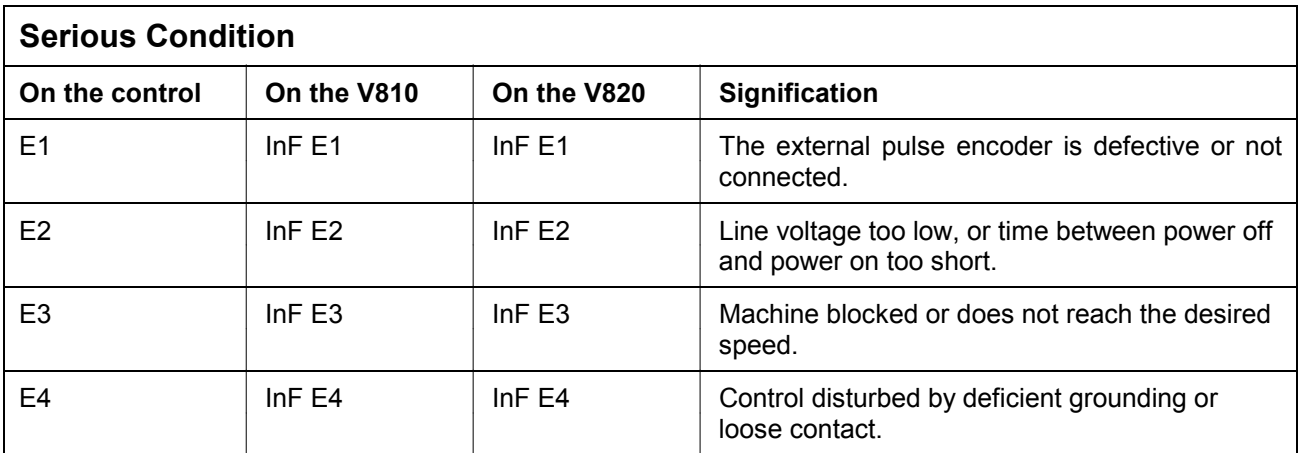

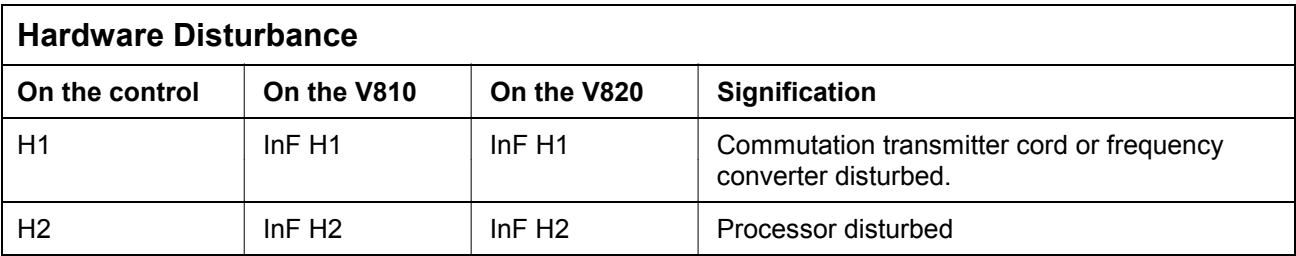

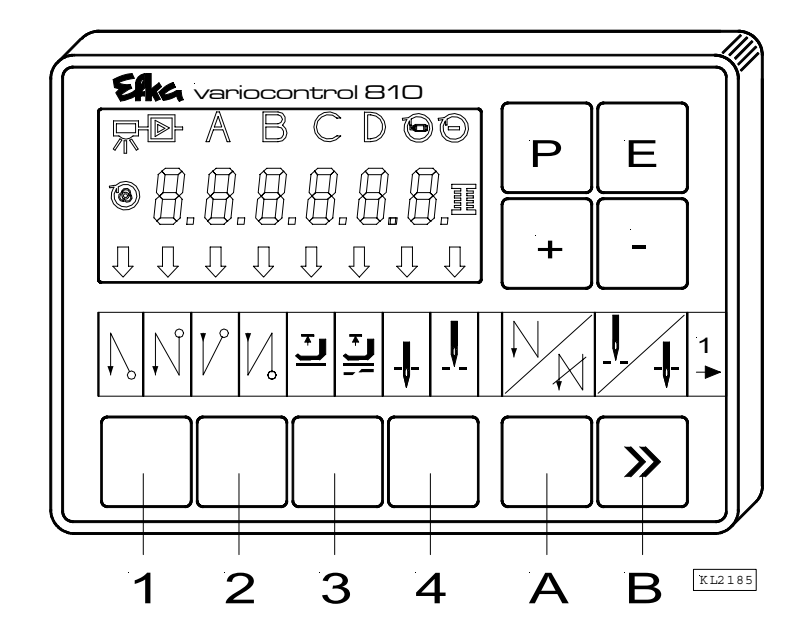

# <span id="page-46-0"></span>**16 Operating Elements of the V810 Control Panel**

The V810 control panel is supplied with the **no. 1** slide-in strip above the keys. For different functions the strip can be replaced with another user-created one.

#### **Function Assignment to the Keys**

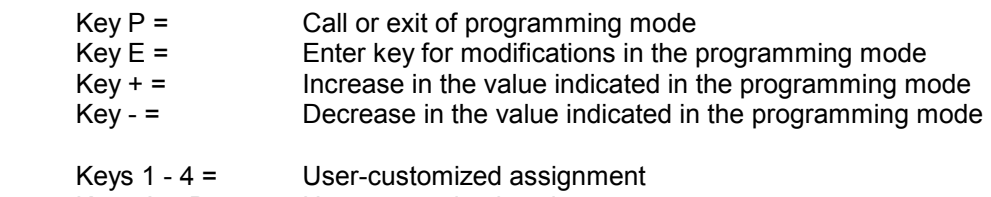

Keys  $A + B =$  User-customized assignment

# <span id="page-47-0"></span>**17 Operating Elements of the V820/V850 Control Panel**

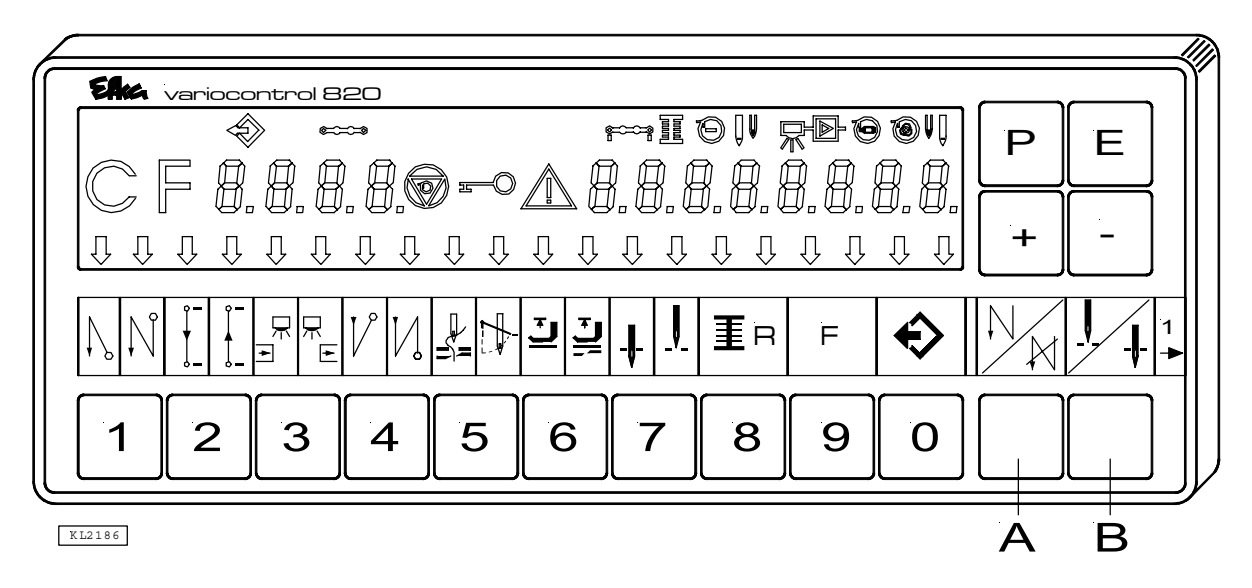

The V820/V850 control panel is supplied with the **no. 1** slide-in strip above the keys. For different functions the strip can be replaced with another user-created one.

#### **Function Assignment to the Keys**

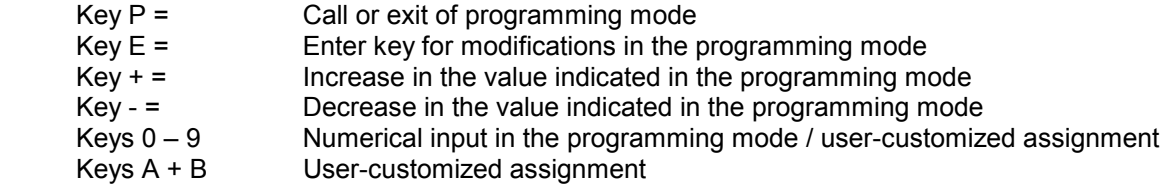

Efka **FRANKL & KIRCHNER GMBH & CO KG SCHEFFELSTRASSE 73 – 68723 SCHWETZINGEN – GERMANY PHONE: +49-6202-2020 – FAX: +49-6202-202115 email: info@efka.net – http://www.efka.net** 

**OF AMERICA INC. 3715 NORTHCREST ROAD – SUITE 10 – ATLANTA – GEORGIA 30340 PHONE: +1 (770) 457-7006 – FAX: +1 (770) 458-3899 – email: efkaus@bellsouth.net** 

ika **ELECTRONIC MOTORS SINGAPORE PTE. LTD. 67, AYER RAJAH CRESCENT 05-03 – SINGAPORE 139950 PHONE: +65-67772459 – FAX: +65-67771048 – email: efkaems@efka.net** 

1(1)-160305-A (402312 EN)